# **BÖLÜM-9:WEB TASARIMI**

# **9.1.Macromedia DREAMWEAVER-4**

Programlama dillerinde oldugu gibi HTML için de, Visual (görsel) programlama özelligi tasiyan ve hazir nesneler kullanan editör programlari gelistirilmistir. Bu programlar kullanilarak HTML dili daha basite indirgenmis, sayfalar dolusu program kodu yazmak yerine hazir nesneler, görsel olarak kullanilmistir. Dreamweaver'da bu programlarin en iyileri arasinda yer almaktadir.

Bu programla büyük, karmasik ve etkilesimli web sayfalari hazirlamak mümkün. Dreamweaver web tasarimcilari için hazirlanmis olan profesyonel bir web tasarim paketidir. Basit bir doküman dosyasi hazirlar gibi web sitenizi hazirlayabilirsiniz. Dreamweaver, site tasarimini sadece kendi özellikleri ile sinirlamaz. diger programlarla kurdugu iliskiler ile çagirip çalistirmanizi saglar ve olusturdugunuz objeleri destekler. Olusturacaginiz web sayfalarinin yayina hazirlanmasini artirir ve site yönetimini en iyi düzeyde gelistirir.

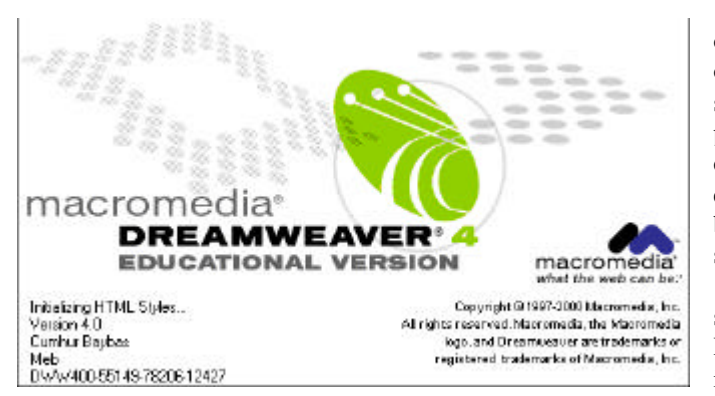

Dreamweaver ile web sayfalarini olustururken sayfa yerlesimini hem görsel olarak düzenleme imkani bulabilir hem de sayfayi temsil eden HTML kodlarini arka plânda takip edebilirsiniz. Sayfa içerisinde degisiklik saglamak için ayrica hizli HTML editörü bulunmaktadir. Bu küçük editör ile birlikte bir çok HTML komutu otomatik olarak sunulmaktadir.

Hizli bir sekilde web dizayninin saglanmasi için gelistirilmis bir diger özellik ise HTML stilleridir. Stilleri kullanarak site içerisinde yazi tipi, yazi özellikleri, zemin

renkleri veya resimlerinin tanimini, bloklama ve yerlesim islemlerini, çerçeveleme gibi bir çok islemi ayni anda tanimlayip bütün siteye uygulayabilirsiniz. Olusturdugunuz stil tanimini saklayarak bütün siteye uygulama sansina sahip olacaksiniz. Böylece siteyi olusturan bütün sayfalar için ayri ayri tanimlar yapmaktan kurtulacak, kendinize özgü tasarim sablonlari olusturabileceksiniz.

Site içerisine eklediginiz görsel nesnelerin arka planda nasil bir HTML kodu olusturdugunu takip edebilirsiniz. Dreamweaver HTML kodlarini satir numarasi vererek takip etme imkani da saglayacaktir. Bu sekilde numaralara göre sayfa içerisindeki kodlari takip edebilirsiniz. Ayrica yerlesim ekraninda seçtiginiz bir nesnenin kodlarinin, HTML kaynak kodlari içerisinde de seçili oldugunu görebilirsiniz. Bu özellik yardimi ile nesneye ait kodlari isaretlemis olabilirsiniz.

Olusturulan her sayfa, diger sayfalardan bagimsiz olarak tasarlanir. Sayfalarin birbirlerine baglanmasi ile site olusur. Dreamweaver sadece sayfalarin olusturulmasi ve yönetimi için degil, siteyi olusturan bütün sayfalari kontrol eder ve yönetimini saglar. Site içerisinde bulunan sayfalari kontrol eder ve sayfalar içerisinde tanimlanan kirik baglantilari tespit eder. Ayrica kullanilmayan herhangi bir dosyayi sitenin boyutunu büyütmemesi için silinmesini saglar.

Olusturacaginiz sitenin, yerel disk alaninda saklanacagi konumu belirleyebilirsiniz. Ayrica site içerisine eklediginiz yada siteden sildiginiz dosyalara göre, siteye ait dosya listesini otomatik olarak güncellestirebilirsiniz. Dreamweaver siteyi temsil eden dosyalari sadece disk alaninda saklamakla yetinmez, web ortaminda herhangi bir **FTP(File Transfer Protocol)** adresinede yönlendirebilir. Bu sekilde sitenin internet ortaminda yayinlanmasini saglayabilirsiniz. Ayrica yayinladiginiz dosyalarin kontrolünü de saglamaniz mümkündür. Yani, daha önce yayinladiginiz dosyalarin boyutlari kontrol edilecek, sadece içerigi degisen dosyalar ve yeni dosyalarin yayinlanmasi saglanacaktir. Bu özellik kullanilarak sürekli güncellenen sitelerin yayinlanmasi hizlandirilabilir.

# **9.2.TASARIMA NASIL BASLANMALI?**

Web sitesinin tasarimina baslamadan önce site içerisinde kullanacaginiz dokümanlari olusturmaniz gerekiyor. Web sayfalari içerisinde kullanacaginiz ses, resim, film ve metin dosyalarini önceden hazirlamaniz, hatta hangi dosyayi hangi sayfada kullanacaginizi kagit üzerinde tasarlamaniz, sitenin olusturulmasi esnasinda size isik tutacaktir.

Ziyaretçi kitlesini ve bu kitleye yapacaginiz hitap metinlerini de uygun bir sekilde hazirlamaniz, sitenin ziyaretçi oranini arttiracaktir.

Web için kullanilan materyallerden site içerisine yazilan dil ve üsluba kadar herseyden site tasarimcisi

sorumlu olacaktir. Bu yüzden site olusturulurken toplumun sosyal ve kültürel özellikleri göz önünde tutulmali, hiçbir zaman hukuk ve demokrasi ile çakisan ifadeler kullanilmamalidir. Site içerisinde kullanilan materyaller eger bir baska yerden alinti ise kesinlikle alinan yerden izin alinmali yada materyalin serbest kullanilip kullanilmayacagi arastirilmalidir. Aksi halde telif yasalarina göre suçlu duruma düsebilirsiniz.

# **9.3.DREAMWEAVER ILE ÇALISMAYA NASIL BASLANIR?**

Bilgisayarinizda tüm web içeriginizi kaydedeceginiz bir klasör açiniz ve bu klasörün içinde kullanim amacina uygun alt klasörler olusturunuz. (Resimleriniz için "resim" klasörü, grafik çalismalariniz için "grafik" klasörü gibi). Ancak klasör ve dosya isimlerini verirken kesinlikle Türkçe karakterler (i, ç, g, s, ö, ü) kullanmayiniz. Çünkü Türkçe karakterler web tarayicilarinin dosyanizi görmemesine neden olacaktir.

Ziyaretçilerinizin "url" adresinizle görecekleri ilk sayfa yani ana sayfanizin ismi "index.html" olmalidir. Ana sayfanizdan ulasilabilecek diger sayfalariniza kisa ve anlasilabilir isimler vermeniz, istediginize ulasirken size yardimci olacaktir.

# **9.4.DREAMWEAVER PROGRAMINI TANIYALIM.**

Dreamweaver programini ilk çalistirdiginizda asagidaki görüntü ile karsilasacaksiniz. Ilk bakista biraz karisik gelen görüntü sizi tedirgin etmesin. Çünkü programi kullanmaya basladikça program arayüzünün size birçok kolaylik sagladigini fark edeceksiniz.

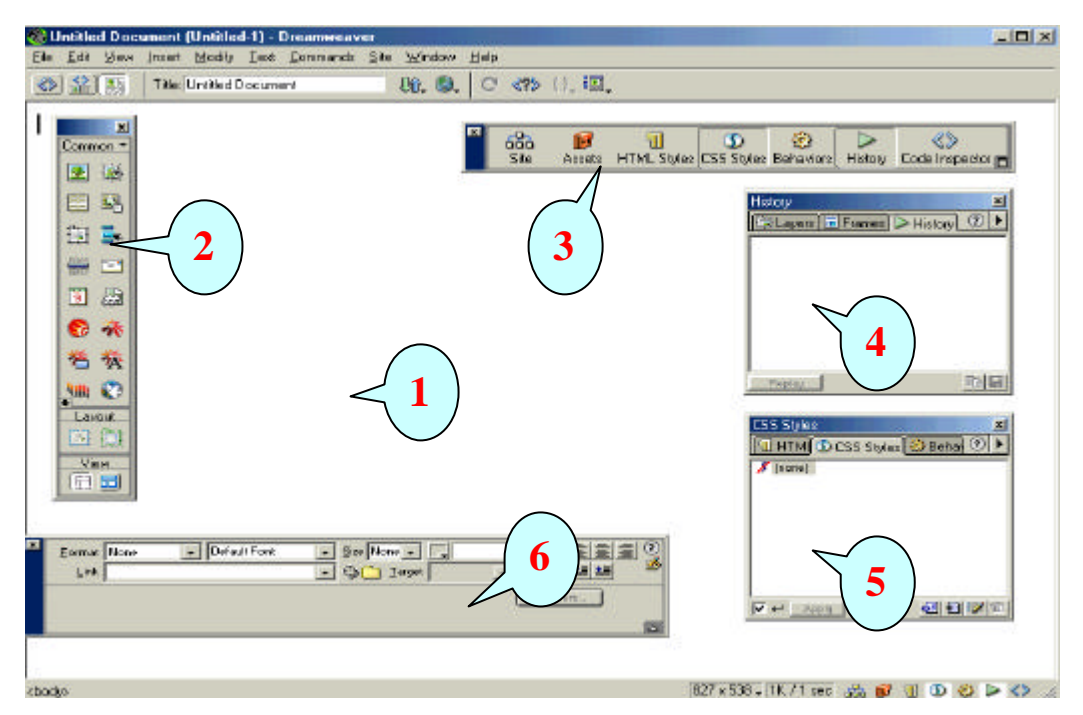

**Resim.9. 1**

# **1.Belge Penceresi**

Web sayfamizi olustaracagimiz alan. Yazilarimizi, grafiklerimizi, tablolarimizi, formlarimizi vb. bu alan üzerinde tasarliyoruz.

# **2.Nesne Kutusu**

Windows menüsünden Objects(nesneler) komutunu tikladiginizda(Ctrl+F2) karsiniza sol taraftaki nesne kutusu ekrana gelir. Görmüs oldugunuz nesnelerden istediginizi sayfanizda olusturabilirsiniz. Örnegin sayfaniza resim eklemek istediginizde, dügmesine tiklamaniz yeterli. Siz sadece ekleyeceginiz resim dosyasinin yolunu göstereceksiniz.

Nesne kutusunda ekleyeceginiz nesneler alti kategori altinda toplanmistir.

# **3.Kolay Erisim Penceresi**

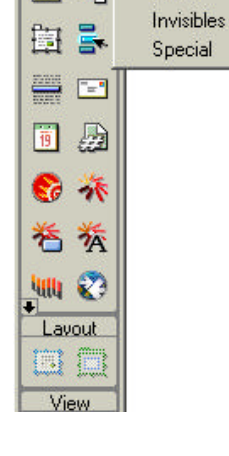

Common

國 EEI

堡 医 Characters

Common Eorme

Frames

Head

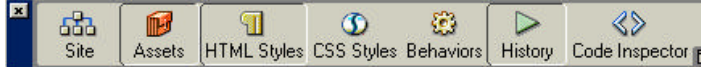

Windows menüsünden Launcher komutunu tikladiginizda kolay erisim penceresi ekrana gelecektir. Bu pencere bazi pencereleri ekrana getirir.

*Örnegin* site haritanizi görmek istediginizde site dügmesini tiklamaniz yeterli.

 $\Diamond$ Code Inspector

æ

dügmesini tiklayarak web sayfanizin arka plandaki html kodlarini "code inspector" da görebilirsiniz.

┧

# **4. Geçmis (History) Penceresi**

Bu pencerede sayfanizi tasarlarken yapmis oldugumuz eylemler adim adim tutulur. Böylece sitenizi olustururken hangi islem basamaklarindan geçmis oldugunuzu görebilir, istediginiz bir adima geri dönebilirsiniz.

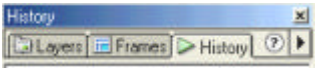

tiklayarak da ileriki konularimizda anlatacagimiz ilgili ayarlari yapabilirisiniz. **5. Stil (CSS) Penceresi**

Stil, web sayfasinin içerisindeki metin ve paragraf ayarlari ile linklerle ilgili özelliklerin ekranda nasil görünecegini belirleyen bir dizi ayar içeren komut satiridir. Sayfanizda degisiklik yapmak istediginizde bu pencere yardimi ile degisikligi stil sayfanizda yapiyorsunuz, diger sayfalar ona göre görünüslerini ayarliyorlar.

# **6. Özellikler (Properties) Penceresi**

Bu pencere ile sayfanizi tasarlarken o anda üzerinde ugrastiginiz herhangi bir nesnenin(metin, resim, layer vs.) özelliklerini degistirebilirsiniz. Bu pencereyi ekrana Windows menüsünden properties komutu veya klavyeden Ctrl+F3 kisayolu ile çagirabilirsiniz.

Araç pencerelerini ekrana getirmek için WINDOWS menüsünü kullanabilirsiniz. Tasarim asamasinda ekranda görmek istediginiz pencerenin ismini tiklayarak ekrana çagirabilirsiniz. Menüdeki komutlarin basinda check(dogru isareti) olan pencereleri F4 tusuna basarak ekrandan gönderebilir, tekrar F4 tusuna basarak ekrana getirebilirsiniz.

# **9.5.SITE AYARLARI**

Web sitenizi öncelikle kendi bilgisayarinizda tasarlamali ve her seyin tamam olduguna inandiktan sonra sayfalarinizi webservera göndermelisiniz. Bu bölümde bu islemin nasil yapilmasi gerektigi anlatilacaktir.

Site **Site Files** Site Map New Site... Open Site Define Sites

Önce Site menüsünden New Site... komutunu çalistiriniz. Komutla ulastiginiz pencerede karsiniza gelen local info bölümünde, Site Name kutusunda öncelikle sitenize bir isim verin. Sonra Local root folder satirina, dügmesini tiklayarak kendi bilgisayarinizda yaratmis oldugunuz klasörün yolunu gösteriniz. Böylece ilgili klasörü root (en üst düzey) olarak tanitmis olursunuz. Bundan sonra kaydedecek olacaginiz dosyalar Local Root Folder da tanimlanmis klasörün içine kopyalanacaktir. Alttaki HTTP adres satirina, sitenizin tam URL adresini yaziniz.

**Resim.9. 2**

Cache seçim kutusunu tiklarsaniz. Dreamwear'in bu web sitesi için bir önbellek dosyasi (cache file) yaratmasini isteyebilirsiniz. Önbellek dosyasi sayesinde web siteniz, içerisindeki dosyalarin konumunu ve özelliklerini aklinda tutar ve yaptiginiz degisikliklerin güncellenmesini kolaylastirir.(Sekil-1)

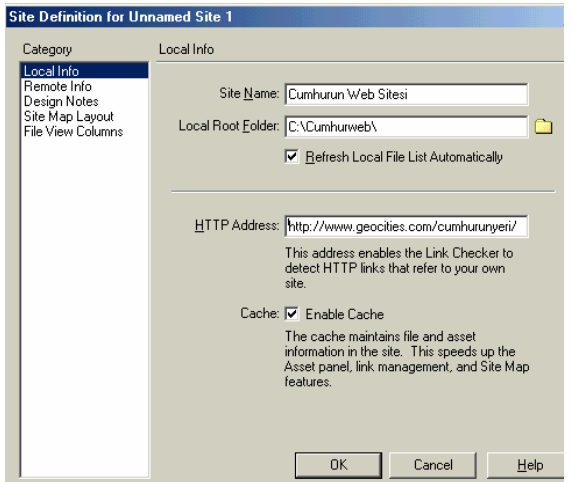

Bu isleri yaptiktan

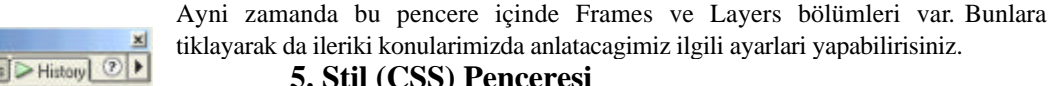

sonra OK dügmesini tiklatiniz. Karsiniza asagidaki pencere çikacaktir.

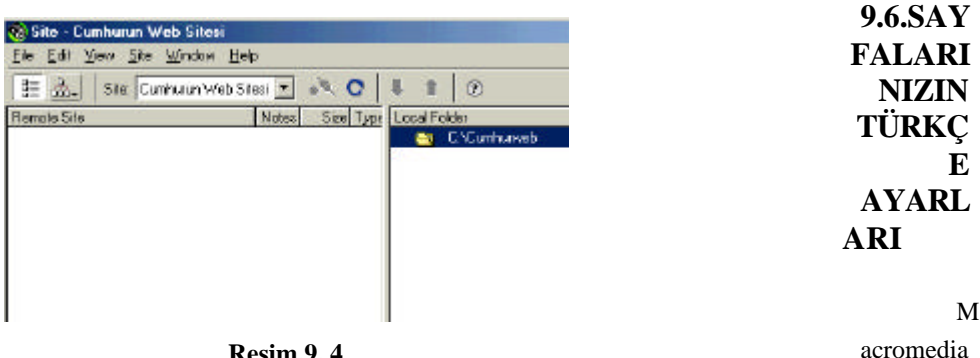

**Resim.9. 4**

Dreamwea

ver Türkçe karakter setini desteklemiyor. Dolayisi ile sayfalarinizda yazmis oldugunuz i,ç,g,s,ö,ü gibi karakterler farkli karakterler olarak ekrana yansiyor. Bu nedenle bir kez Dreamweavera Türkçe karakter setini tanimlamaniz gerekiyor.

Dreamweaver programini açtiktan sonra **EDIT** menüsünden *Preferences* komutunu çalistiriniz. Ekrana gelecek olan diyalog kutusu içerisinde sol taraftaki listeden *Fonts / Encoding* seçenegini aktif hale getiriniz. Böylece Dreamweaver'in ekranda gösterdigi yazilari hangi dilin alfabesinden seçecegini ayarlamak için kullanacaginiz özellikleri diyalog kutusunun sag tarafinda görebilirsiniz. Ayarlari su sekilde yapiniz.

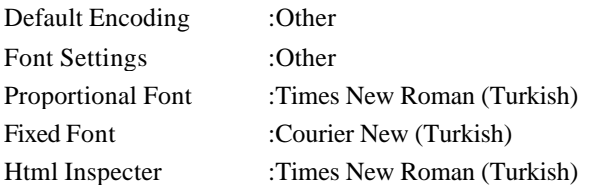

Ayarlarinizi tamamladiktan sonra OK dügmesine basin ve diyalog kutusunu kapatin. Bu islemden sonra sayfanizda ilk denemenizi yapabilirsiniz. Türkçe karakterlerinizi ekranda dogru görebiliyorsaniz sorunun ilk adimini halletmissiniz demektir.

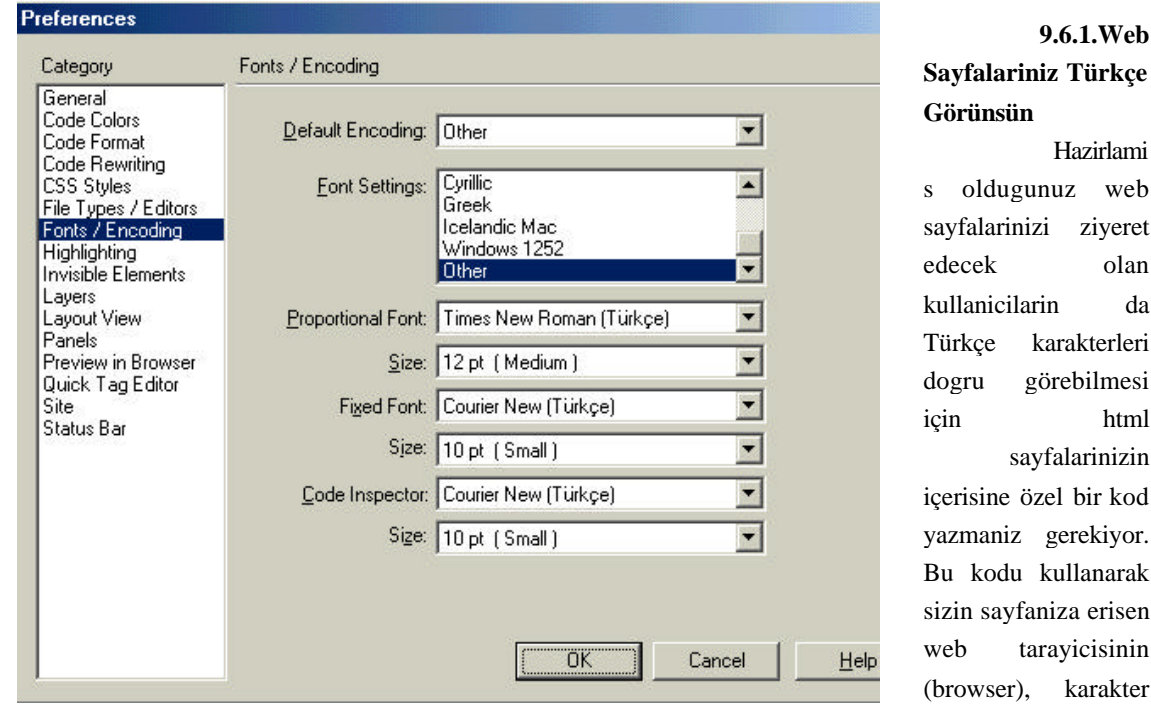

**Resim.9. 5**

**9.6.1.Web Sayfalariniz Türkçe** 

 $7e<sub>b</sub>$ eret edecek olan da leri esi tml zin  $\mathrm{iod}$  $\overline{\text{or}}$ . rak sen nin  $t$ er setini otomatik olarak Türkçe göstermesini saglayabilirsiniz.

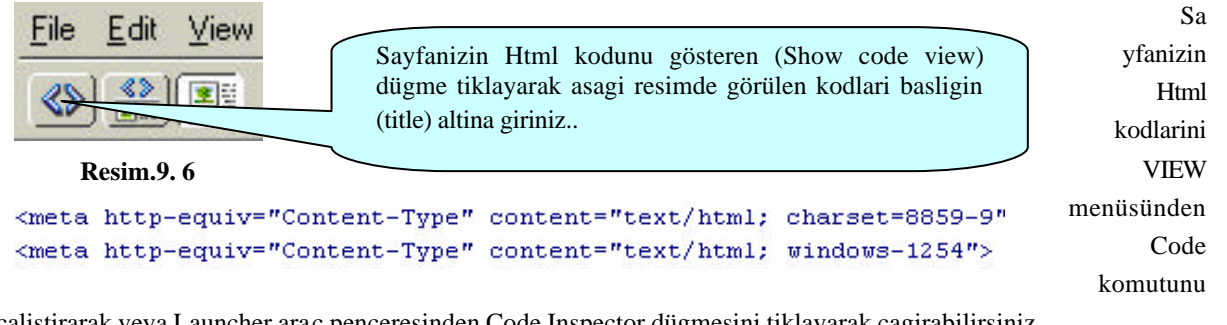

çalistirarak veya Launcher araç penceresinden Code Inspector dügmesini tiklayarak çagirabilirsiniz.

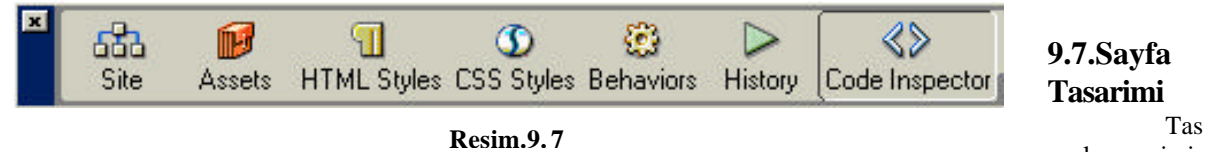

arlayacagimiz

ilk sayfamiz web sitemizin giris sayfasi olacak. Yani index.html. Öncelikle yukaridaki bölümlerde anlatmis

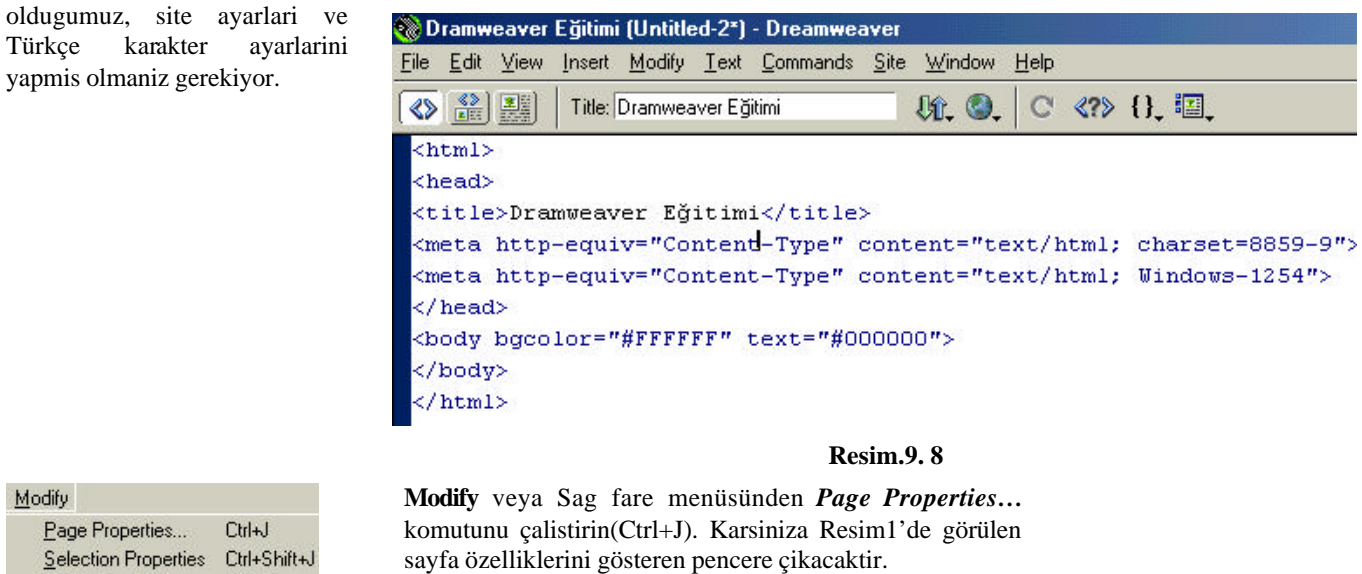

Selection Properties Ctrl+Shift+J Quick Tag Editor  $C$ trl+T

Türkçe

Modify Page

**Resim.9. 9**

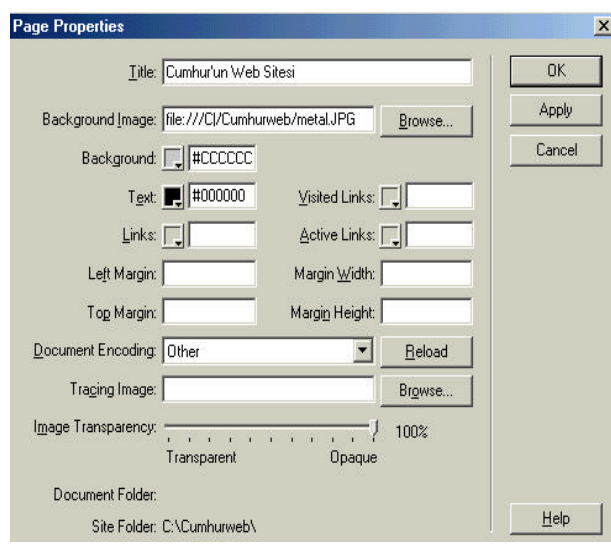

**Resim.9. 10**

*Title* :Sayfanizin basligini buraya girebilirsiniz.

*Background Image* :Browse…(gözat) dügmesini tiklayarak.sayfanizin arka alanina resim koyabilirsiniz. Karsiniza gelen ekranda(Resim 2) resim dosyasinin yolunu gösteriyorsunuz. *Preview images* seçenegini aktif hale getirdiginizde resim önizlemesini aktif hale getirip, resim dosyalarini isaretlediginizde ekranin sag tarafinda küçük önizleme yapabilirsiniz.

Site tanimlamasi yaparken olusturdugunuz Local Folder'un(dosyalarinizi koydugunuz klasör) içinde resim isimli bir klasör olusturup grafik dosyalarinizi buraya koyabilirsiniz. Bu yöntem dosyanin yolunu tanimlarken size kolaylik saglayacaktir. Browse...

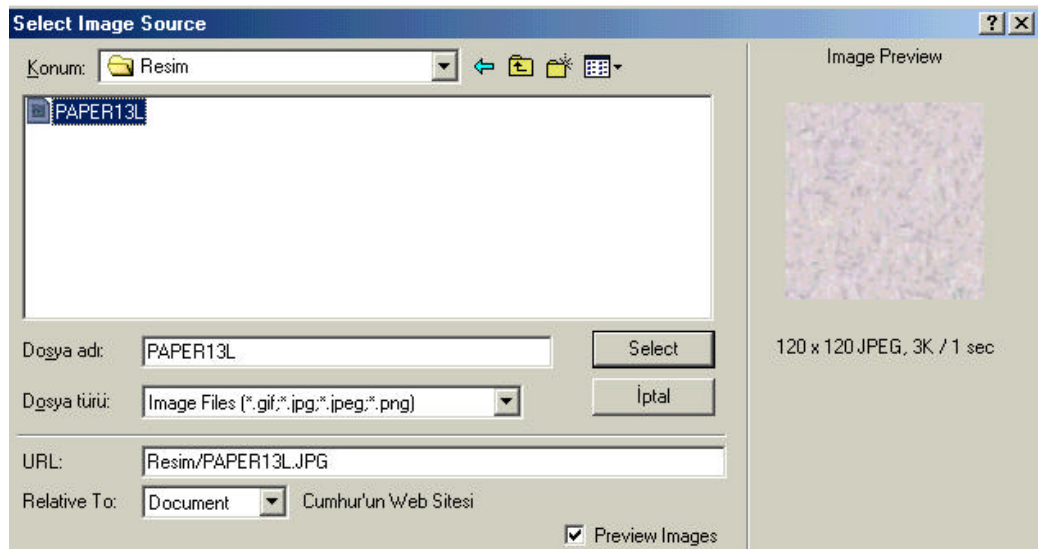

**Resim.9.11**

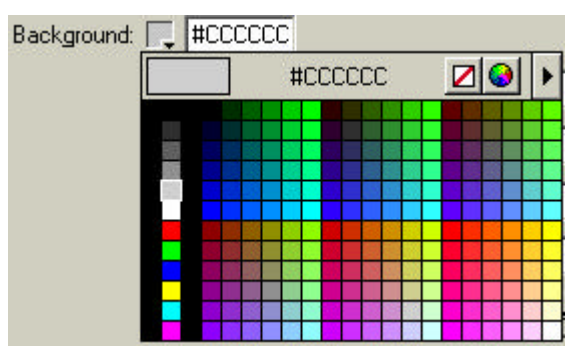

**Resim.9. 12**

*Background* :Sayfanizin arka plân rengini, renk paletinden seçebilirsiniz.

*Text*:Sayfanizdaki düz yazi rengi.

*Links*:Sayfadaki yazilara eklenen link'lerin rengi.

*Visited Links*:Sayfada ziyaret edilmis link'lerin rengi.

*Active Links*:Sayfadaki aktif link'lerin rengi.

Bu renk ayarlarini yapmazsaniz, Dreamweaver programi kendi default (varsayilan) ayarlari kabul edecektir. Default ayarlarda arka plan beyaz, metinler siyah, linkler mavi, ziyaret edilmis renkler ise kirmizidir.

Ayni zamanda bu bölümde yapmis oldugunuz metin rengi ayarlari sayfa genelinde yaptiginiz ayarlardir. Isterseniz sayfanizin bir bölümünden, bölüm seçip, seçtiginiz bölüm için ayri metin ayarlari

yapabilirsiniz.

# **9.8.Metin Biçimlendirme**

Dreamweaver' da yazilarinizi bir metin editörü kullanir gibi girebilir ve biçimlendirebilirsiniz. Sayfanizin ilk satirindan baslayarak yazilarinizi girebilirsiniz. Metni girdikten sonra seçili hale getirip daha sonra Properties(Ctrl+F3) penceresini kullanarak bu metni istediginiz gibi degistirebilirsiniz.

Metin özellikleri dialog kutusu asagidaki sekilde gösterilmistir.

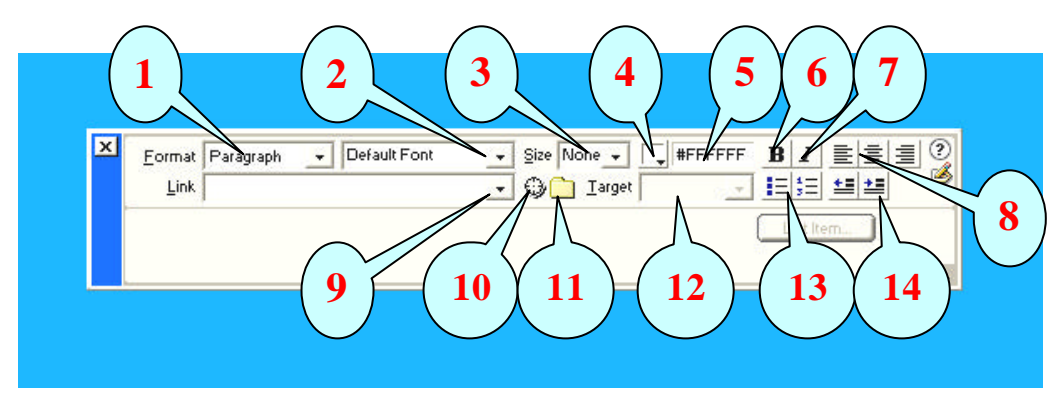

**Resim.9.13**

- 1. Baslik için istediginiz bir biçimlendirmeyi buradan seçebilirsiniz.
- 2. Metnin fontunu buradan seçebilirsiniz.
- 3. Metnin punto büyüklügünü buradan girebilirsiniz.
- 4. Metnin rengini buradan belirleyebilirisiniz.
- 5. Belirlediginiz rengin HEX kodunu buradan görebilirsiniz.
- 6. Seçilen metini kalin (bold) yapar.
- 7. Seçilen metini egik (italik) yapar.
- 8. Seçilen metini sola, ortaya veya saga yaslar.
- 9. Seçili metinle bir baska sayfaya link verecekseniz, onun yolunu burada belirtebilirsiniz.
- 10. Seçilen metinle ayni sayfa içerisinde bir link vereceksiniz, bu dügmeyi kullanabilirsiniz.
- 11. Gözat dügmesini kullanarak link verilecek dosyanin yolunu gösterebilirsiniz.

12. Eger sayfanizda frame (çerçeve) kullaniyorsaniz, linke tiklandiginda hangi çerçeve içinde açilacak.

13. Madde imi ve numaralandirma.

14.Liste girdileri ve paragraf girintisini artirma-azaltma.

Asagidaki (Resim.9.14) resimde, görülen ekran görüntüsünde sayfanin basligi biçimlendirilmistir. Yazi üzerinde yapilan biçim degisiklikleri properties penceresinde görülmektedir.

#### **Bilgisayar Donanım** lx  $\circledR$  $\left| \rule{0cm}{2.5cm} \right|$  #FF0000 Arial, Helvetica, san  $Size None -$ Format Heading 1  $\mathbf B$  $\overline{I}$ 昌皇 Link **GO** Iarget 挂挂 生生  $\overline{\phantom{a}}$ List Item

### **Resim.9. 14**

Metinleri yazarken satir sonuna gelip **ENTER** tusuna bastiginizda, yeni bir paragraf eklediginizi unutmayin. Paragraf eklediginizde iki metin arasinda paragraf boslugu birakilacaktir. Paragraf boslugu birakilmasini istemiyorsaniz **SHIFT+ENTER** tus kombinasyonuna basmaniz yeterlidir.

# **9.9.Liste Biçimlendirme**

 $\frac{1}{3}$ 

Sayfanizda sirali listeler olusturmak istediginizde önce sayfaniza liste elemanlarini alt alta girin. Sonra girdiginiz metinleri seçip, *Properties* penceresindeki (sol tarafta resmi görülen) dügmelerinden herhangi birini tiklayarak numaralandirma veya madde imleri verebilirsiniz.

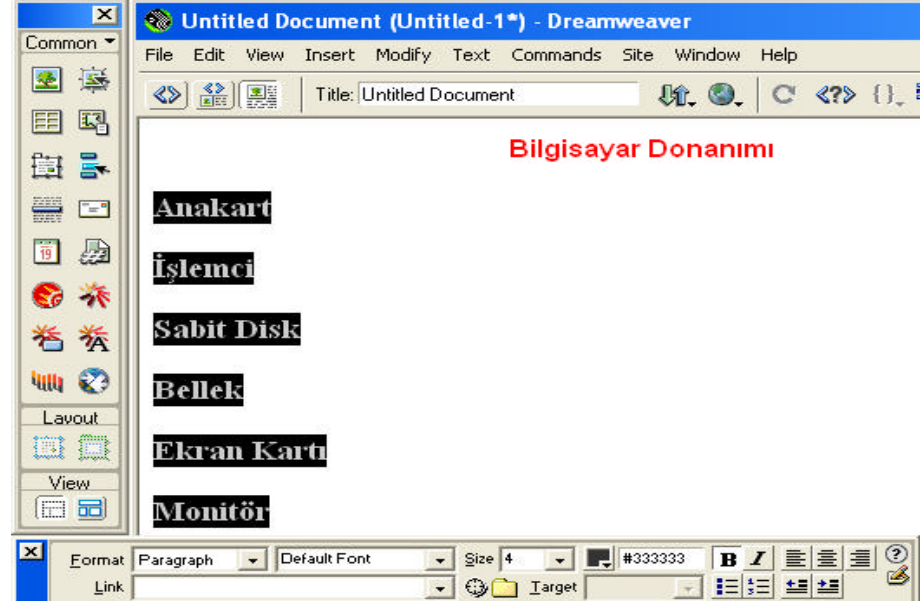

**Resim.9. 15**

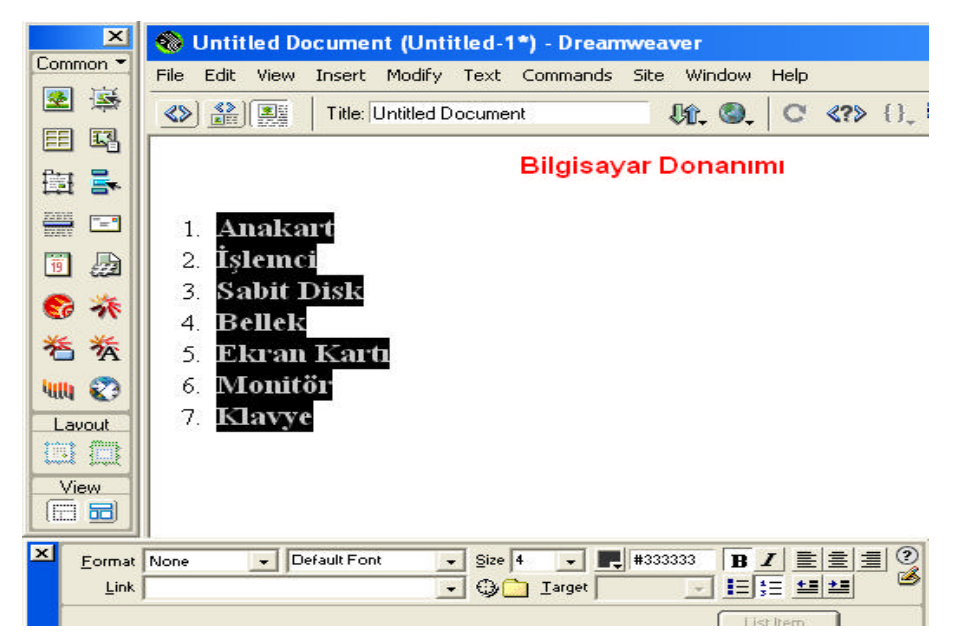

**Resim.9. 16**

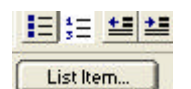

Liste üzerinde herhangi bir alana farenin sag dügmesini tiklayarak **LIST** *Properties* komutunu çalistirin. Karsiniza liste özelliklerini içeren pencere gelecektir (Resim.9.18). **List Properties** dialog penceresine ekrana List Item dügmesini tiklayarak da ulasabilirsiniz.

| Paragraph Format |                       | <b>List Properties</b>       | ⊠         |
|------------------|-----------------------|------------------------------|-----------|
| List             | <b>None</b>           | List Type Numbered List      | <b>OK</b> |
| Align            | <b>Unordered List</b> | Style: [Delault]             | Cancel    |
| Font             | ✔ Ordered List        | Start Count:<br>(Number)     |           |
| Style            | Definition List       | -List Iten                   | Holp      |
| HTML Styles      | Indent                | New Style: [Detault]         |           |
| CSS Styles       | Outdent               | Reset Count To:<br>(Nursber) |           |
| <b>Size</b>      | Properties            |                              |           |

**Resim.9 17 Resim.9.18**

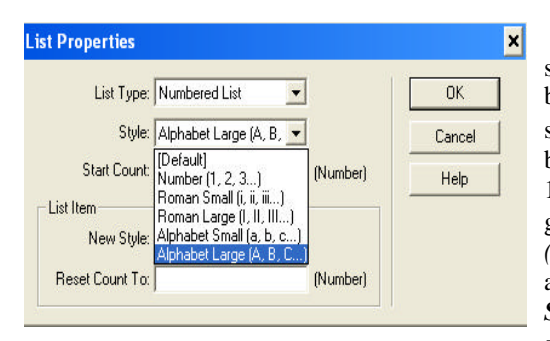

**Resim.9.19**

Buradan *List Type* bölümü ile nasil bir siralama yaptiginizi göstermektedir. Isterseniz buradan degistirebilirsiniz. *Style* bölümün de söz konusu listenin görünüm seçenekleri belirleyebilirsiniz. Örnegin Resim.9.16 da 1.2.3... seklinde olusturulmus listeyi A.B.C... gibi sirali liste haline getirebilirsiniz *(Bkz.Resim.9.19).* Listenizi ille de 1.2.3.. veya a.b.c... sirasinda baslatmak zorunda degilsiniz*. Start Count* kutusuna baslatmak istediginiz sayiyi yazmaniz yeterli olacaktir. Resim.9.16. görülen liste, *List Properties* ekraninda yapilan degisikliklerle Resim.9.20. deki gibi degismistir.

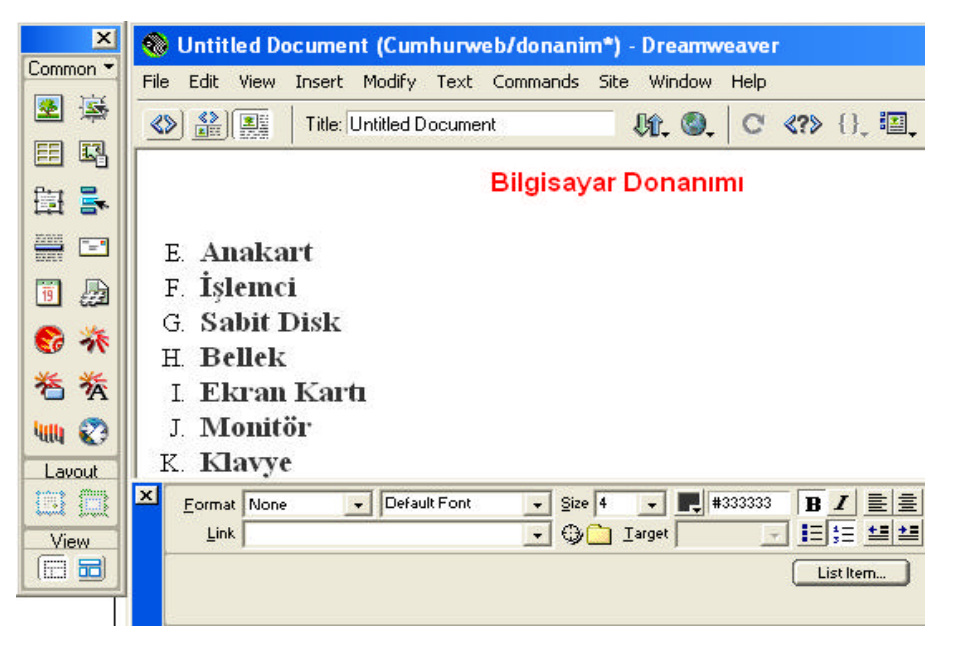

**Resim.9.20**

# **9.10.Alt Liste Olusturma**

Listelerin içinde alt liste olusturabilirsiniz. Alt liste olusturmak istediginiz listeyi seçili hale getirin(Resim.9.21). Daha sonra Properties (Ctrl+F3) dialog kutusunda bulunan (yanda görülen) dügmeyi 兰 tiklayarak seçili alani alt liste haline dönüstürebilirsiniz. Olusturdugunuz alt listede herhangi bir yere tiklayarak sag fare menüsünden **LIST** *Properties* ekranina ulasabilirsiniz. Buradaki *List Type* ve *Style* bölümünden istediginiz siralandirmayi seçebilirsiniz.(Örnek:Resim.9.21)

Alt liste içindede alt liste olusturabilirsiniz. Yapmaniz gereken sadece alt liste olusturulacak alani seçip *Properties* dialog kutusundaki, sol ok resmi bulunan dügmeyi tiklamak.

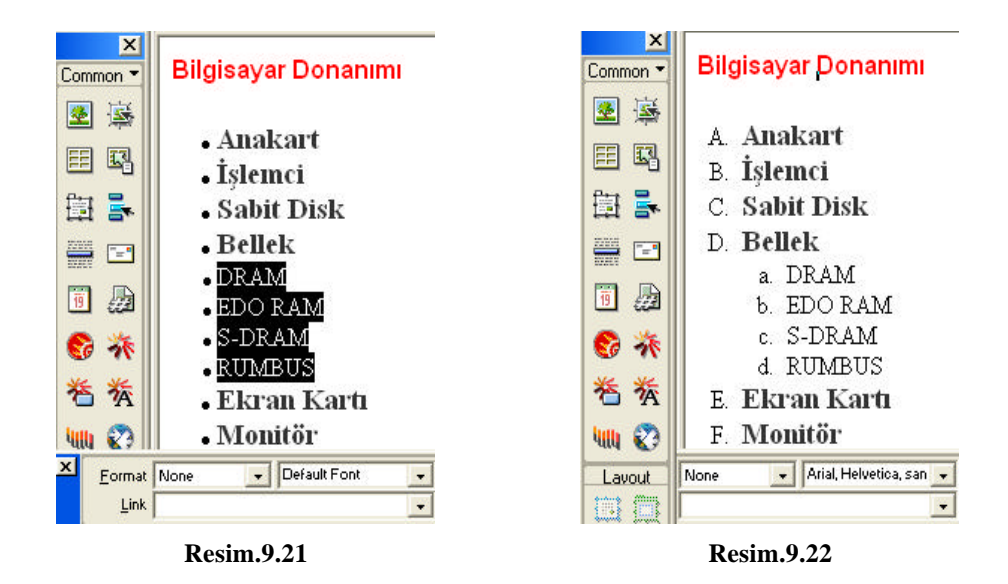

# **9.11.Web Sayfasi ve Resimler**

Bir web sayfasi içerisinde metinler kadar önemliyse, resimler de bir o kadar önemlidir. Düz yazi ile anlatamayacaginiz pek çok seyi resimlerle anlatabilirsiniz. Resimler ayni zamanda sayfalarin göze güzel görünmesini saglamaktadir. Özgün bir sayfa için, internet üzerinden internet kullanicilarina sunacak oldugunuz malzemeleri çok iyi seçmelisiniz.

Bu arada resimlerin asiri kullanimindan da kaçinmak gerekir. Zaten yavas olan internet hiziyla, bol resimlerle dolu bir web sayfasinin yüklenmesini beklemek sayfanizi ziyaret edenlerin kaçmasina yol açacaktir. Bu yüzden sayfalarimizda dev resimler kullanmak hiç de mantikli bir yöntem olmayacaktir.

Bu web sayfalarini yaratirken kullanacagimiz resimleri web sayfalarimiza nasil yerlestireceginizi de bu bölümde ayrintilari ile göreceksiniz.

Web sayfalarinda kullanilan resimler, GIF veya JPEG formatinda olmalidir. Resimleri siniflandirmak gerekirse, GIF türündeki resim dosyalarinin daha çok çizim, dügme, logo gibi görüntüleri web sayfalarina aktarmak için kullanildigi söylenebilir. Fotograf, manzara, peyzaj gibi görüntüleri web sayfalarinda kullanmak gerektiginde ise JPEG formatindaki resimler daha iyi sonuç verir. Her ikisi de "sikistirmak" bir resim formati olan GIF ve JPEG arasinda da birçok fark var. GIF resimleri sikistirirken kayba neden olmuyor, resmin orijinal görüntüsü neyse ekranda da onu gösteriyor. Oysa kayipli sikistirma yapan JPEG formatinda, resim biraz bozuluyor. Ancak daha çok fotograf türü resimlerde kullanildigi için bu kayip çok da büyük farklar getirmiyor.

Bir web sayfasina bu iki formattan birinde hazirlanmis bir resmi yerlestirmek için resmi, ilk önce web siteniz için hazirladiginiz klasörün içerisindeki "resimler" klasörüne kopyalamalisiniz.

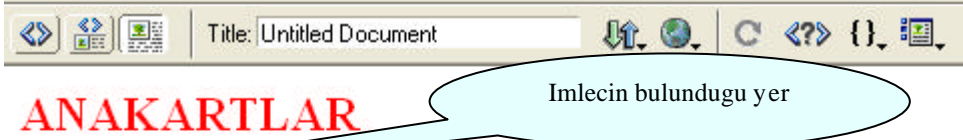

Bütün kartların anası diyoruz; çünkü PC'nin diğer bileşenleri bir platform olarak kullanıyor; yani PC'nin "sinir sistemi" anakart üz donanımlar için yuvalar, slotlar, bağlantı kapıları, soketler bulun belirleyen en önemli bilesen, çünkü anakart üzerindeki elektronik bellek kapasitesinin ne kadar olabileceğini, bazı bilesenlerin hans destekleyebileceğini belirliyor. Burada en belirleyici faktörlerden vererek ise baslayalım.

# **Resim.9. 23**

Yukaridaki örnek resimde, fare imleci hemen birinci paragrafin basinda bulunuyor. "Bütün kartlarin..." kelimeleri ile baslayan cümlenin basinda yer aliyor. simdi bu konumda bir resim eklemek için sol taraftaki alet çantasi adini verdigimiz araç çubugundan birinci dügmeye basabilirsiniz veya **INSERT** menüsünden *Image* komutunu tiklayabilirsiniz.(Bkz. Resim.9.24 ve Resim.9.25)

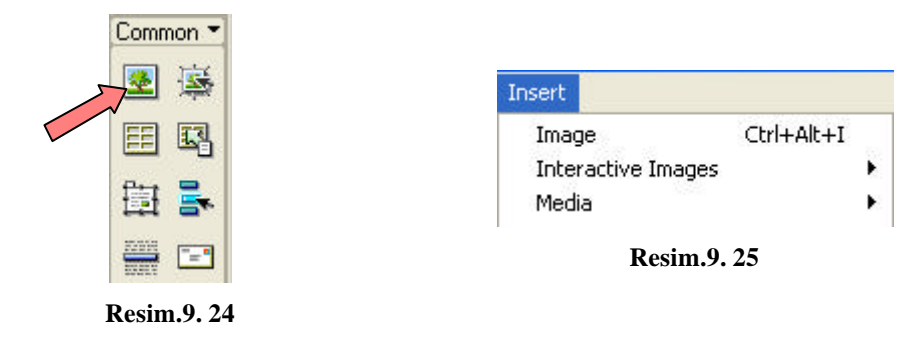

Bu dügmeye bastiginizda, ekranda resim eklemek için kullanilan bir gözat pencersi görüntülenecektir. Asagida bir örnegi görülen bu diyalog kutusunu kullanarak sabit diskiniz içerisinde web sitenizin altinda ki resimleri depoladiginiz klasörü bulun ve buradan sayfaya eklemek istediginiz resmi seçin.

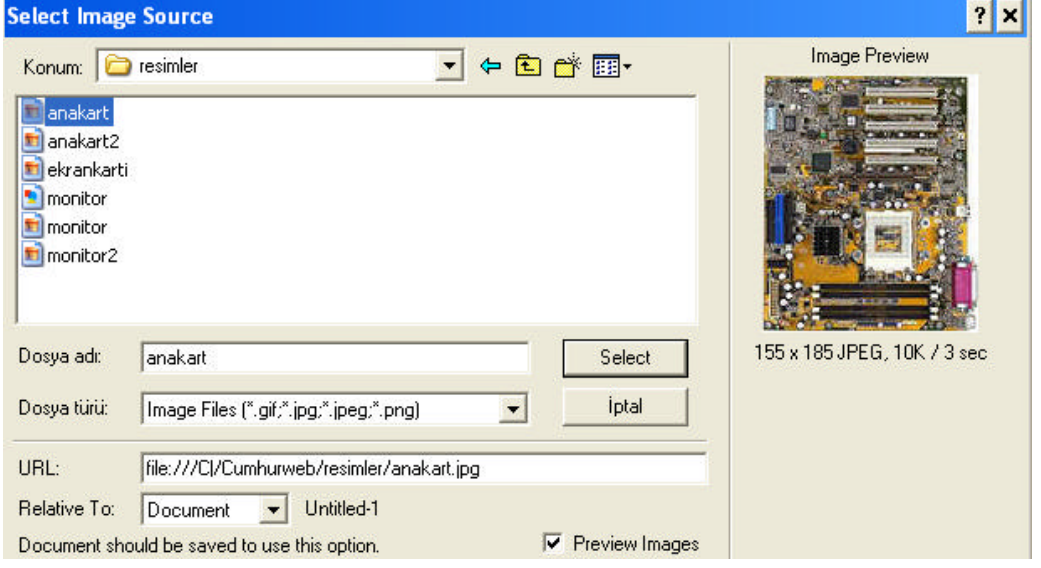

**Resim.9. 26**

Gözat penceresi içerisindeki herhangi bir resmin üzerine tikladiginizda (eger sag alt taraftaki *PREVIEW IMAGES* seçenegi aktifse) o resmin örnek bir görüntüsünü diyalog kutusunun sag tarafindan izleyip kararinizi ona göre verebilirsiniz. Bu önizleme görüntüsünün hemen altinda da resmin eni ve boyu, resim dosyasinin boyutu ve web tarayicisinin normal sartlarda bu resmi ne kadar zamanda yükleyebilecegi yazacaktir. Gerekli ayarlari yaptiktan sonra **SELECT** dügmesine basin. Resim web sayfasi içerisinde ayarlamis oldugunuz yerde görüntülenecektir.

# **9.11.1. Resim Etiketleri**

Bir web sayfasi açildiginda, ilk önce metinler, arkasindan da resimler yüklenir. Ancak bazi durumlarda, örnegin internet hizinin düsük oldugu durumlarda bu resimlerin yüklenmesi uzun bir zaman alabilir. Bu durumda web sayfasinin yüklenmesi sirasinda internet kullanicisinin kendisini nasil bir web sayfasinin bekledigini bilmesi için web sayfalarindaki resimlerin etiketlerini belirlemek iyi bir fikir olacaktir. Eger bir resme etiket koyarsaniz, web sayfasi yüklenirken resmin bulunmasi gereken yerde bu etiket yazar ve web sayfasini yükleyen kisi de en azindan nasil bir resimle karsilasacagini bilir.

Web sayfaniza aldiginiz herhangi bir resme böyle bir metin etiketi yapistirmak istiyorsaniz resmi seçili duruma getirin ve özellikler diyalog kutusuna bakin. Burada sag alt tarafta göreceginiz **ALT** isimli metin alanina resmin etiketini yazip **ENTER** tusuna basarak yapabilirsiniz.

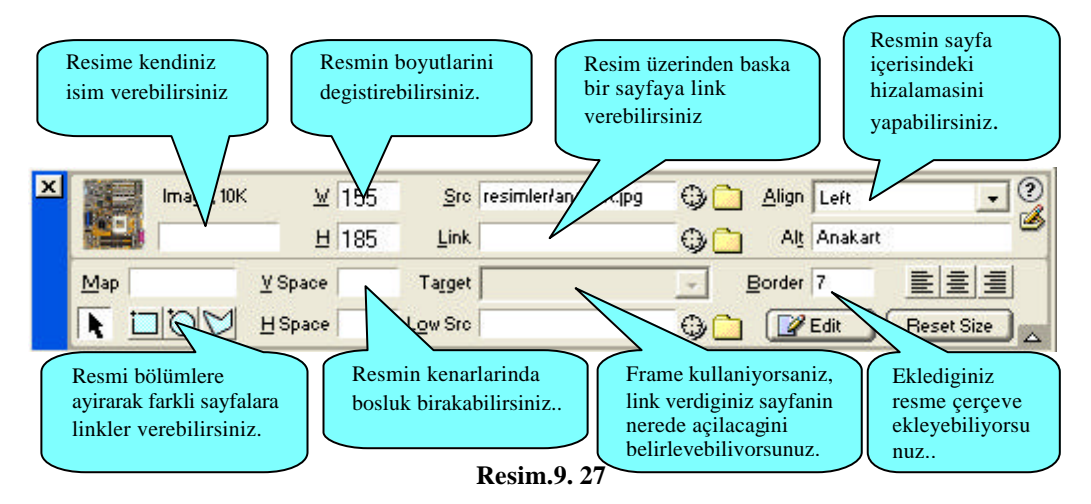

#### **9.11.2. Resimleri Degisik Konumlara Yerlestirmek**

Bir resmi bir web sayfasina yerlestirdikten sonra etrafindaki metne göre konumunu degistirebilirsiniz. Aynen kelime islem veya diger sayfa tasarim programlarinda oldugu gibi resmi saga veya sola yaslayarak metnin etrafinda kaymasini saglayabilirsiniz. Böylece gereksiz üst ve alt bosluklarin olusmasini da engellemis olursunuz. Örnegin bir önceki ekran görüntüsünde aldigimiz resimde herhangi bir "yaslama ayari" yapilmamis oldugu için resmin hemen saginda metin gereksiz yere asagidan baslamis olarak görülüyor.

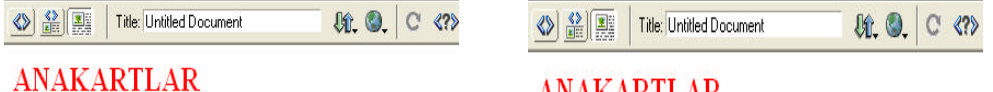

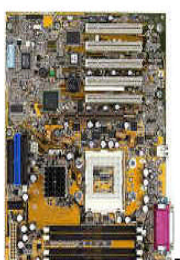

Bütün kartların anası divoruz; cün anlaşmak için anakartı bir platform olarak kullanıyor; y transistörler, verivolları, cesitli donanımlar icin vuvalar,

# **ANAKARTLAR**

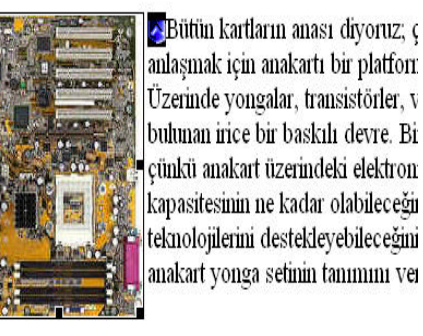

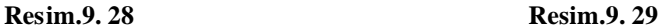

Bir resmi metne göre saga veya sola yaslamak için resmin üzerine bir kere tiklayin ve seçili duruma getirin. Seçili duruma getirilen resmin etrafinda bir çerçeve göreceksiniz. Simdi özellikler diyalog kutusuna bir göz atin (eger ekranda degilse **CTRL + F3** tuslarina basarak bu diyalog kutusunu ekrana getirebilirsiniz). Bu diyalog kutusunun içerisinde sag üst tarafta **ALIGN** adinda asagi dogru açilan bir liste kutusu göreceksiniz. Buradan resmi sola veya saga yaslayabilirsiniz. Sol için **LEFT**, sag için de **RIGHT** seçenegini kullanabilirsiniz.

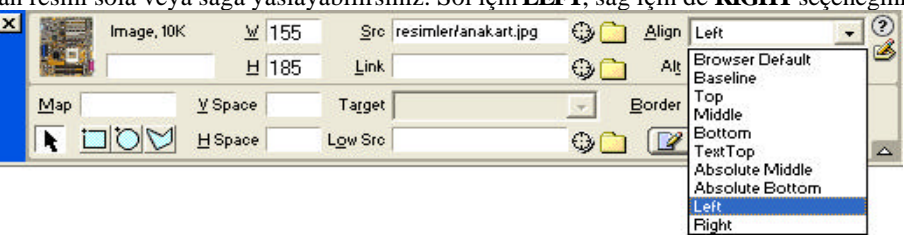

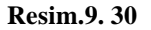

Bir resmi saga veya sola yasladiginizda, editör ekrani içerisinde küçük mavi bir karecik göreceksiniz. Bu mavi karecigi fare ile sürükleyerek resmin metne göre yerlesimini ayarlayabilirsiniz. Yani mavi karecigi fare ile sürükleyerek metnin içerisinde herhangi bir yere birakabilir ve resmin o konuma göre saga veya sola yaslanmasini saglayabilirsiniz.

Bazi durumlarda resimleri metne göre degil metinleri resme göre yerlestirmek gerekebilir. Örnegin alt alta resimlerin yer aldigi ve sag taraflarinda da açiklamalarin bulundugu bir web sayfasi hazirlamak istediginizi varsayalim. Bu durumda metinleri resimlerin tam ortalarina denk getirmek isteyebilirsiniz. Veya bütün metinleri

resimlerin sag üst köseleri ile hizalamak gibi bir amaciniz olabilir. Bu durumda da yine resim özelliklerinden **ALIGN** ayarini kullanacaksiniz. Burada kullanabileceginiz seçenekleri kisaca özetleyelim.

#### **Baseline veya Bottom**

Metin satirinin en alt siniri resimle hizalanir. Çengellere (g veya j harfi gibi) dikkat edilmez..

#### **Absolute Bottom**

Metin satirinin en alt siniri resimle hizalanir. Çengellere (g veya j harfi gibi) dikkat edilir.

**Top**

Metin satiri içerisindeki en yüksek karakterin en üstü ile resmin en üstü hizalanir.

#### **Text top**

Metin satiri içerisindeki en yüksek karakterin en üstü ile resmin en üstü hizalanir.

# **Middle**

Metin satirinin en alt siniri, resmin tam ortasi ile hizalanir.

**Absolute Middle** Metin satirinin tam ortasi, resmin tam ortasi ile hizalanir.

# **9.11.3. Resimlere Çerçeve Eklemek**

Web sayfalariniza aldiginiz resimlere bu tür çerçeveler eklemek istiyorsaniz, bu islemi yapmak için Macromedia Dreamweaver ile sayfaya resmi ekledikten sonra üzerine bir kere tiklayin ve seçili duruma getirin. **Properties** penceresinden **Border** alanina sayisal deger girin.

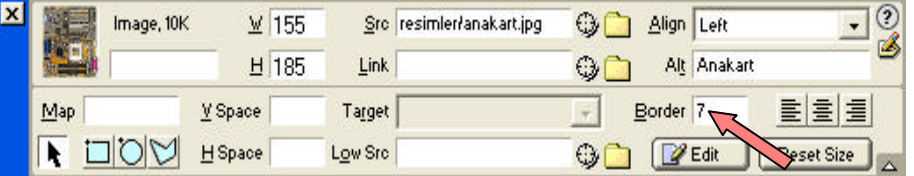

**Resim.9. 31**

# **9.11.4. Resimlere Linkler**

Link'leri kisaca tanimlarsak, link "baglanti" anlamina geliyor. Ayni zamanda bir web sayfasi içerisinde üzerine fare ile tikladiginizda sizi baska bir web sayfasina alip götüren bir alana verilen addir. Yani köprü.

Bir web sayfasi içerisindeki herhangi bir nesneyi (ki bu nesne bir metin, bir resim veya bir film olabilir) bir link'e dönüstürebilirsiniz. Linkleri koymak ve kullanmak Dreamweaver ile son derece kolaydir. Bu bölümde degisik web sayfasi elemanlari kullanarak bir web sayfasindan digerine veya bir web sayfasi içerisinde, bir yerden baska bir yere link vermeyi ögrenecegiz.

# **9.11.4.1. Sayfa Içerisindeki Link'ler**

Çok uzun bir web sayfaniz oldugunu düsünelim. Ekranlara sigmiyor, en az bir iki ekran asagi dogru kaymaniz gerekiyor. Bu durumda, bu upuzun yaziyi belli basliklarla ayirip sayfanin üst tarafindan basliklara link vererek web sayfasina baglanan bir internet kullanicisinin sayfa içerisinde asagi yukari kaydirma yapmadan istedigi bilgiyi içeren bölüme gitmesini saglayabilirsiniz. Elbette o bölümünün sonunda sayfanin en tepesine geri dönmesini saglayacak bir link koymayi unutmamalisiniz.

Biz bu isleme "sayfa içerisinde link vermek" diyoruz. Bu konuyu bir örnekle uygulamaya baslayabiliriz. Önce üzerinde çalismak istediginiz sayfayi açin. Bu sayfanin içerisinde en az iki üç ekran asagi kaymanizi gerektirecek uzun bir yazi olmasina ve bölüm basliklari ile ayrilmis olmasina dikkat etmelisiniz. Yoksa yapacagimiz isi kendi bilgisayarinizda iyi örnekleyemezsiniz. Bu tür uzun yazilari eski kelime islem belgelerinizden bulup kopyalayip (CTRL+C) Macromedia Dreamweaver editör penceresine yapistirarak (CTRL+V) elde edebilirsiniz.

Öncelikle **INSERT** >> *invisible tags* >> *Anchor* komutunu çalistiriyoruz veya **Ctrl+Alt+A** tus kombinasyonunu kullanarak da ulasabiliriz. Linke tikladigimizda nereye gitmesini istiyorsak anchor linkini o bölge üzerinde veriyoruz asagidaki sekilde oldugu gibi.

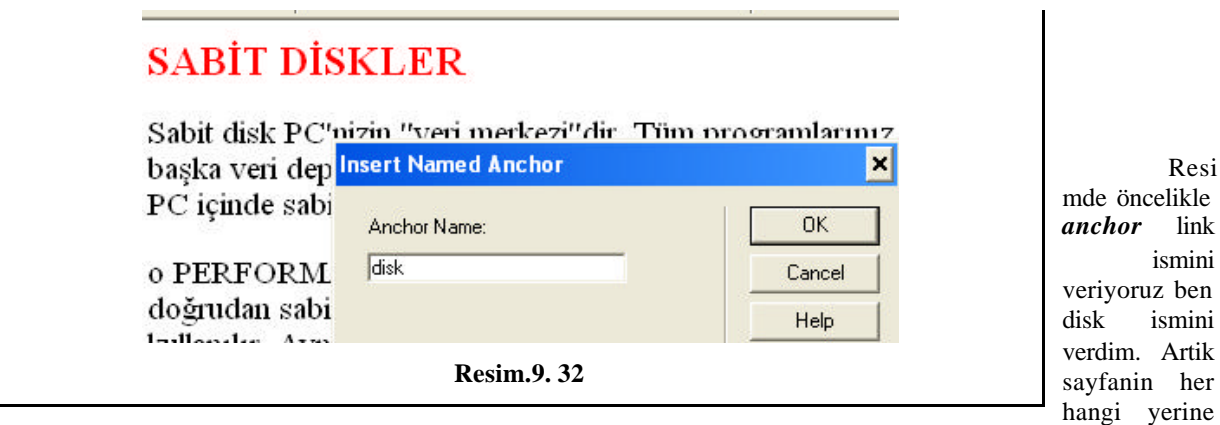

veya baska bir web sayfasinda verecegimiz, ben sabitdisk.htm sayfasina ekledim *anchor* linkimi. Örnegin ben donanim.htm sayfamda seçtigim bir resmin veya metinin *properties* kutusuna link bölümüne sabitdis k.htm#disk seklinde link verdim.(Resim.9.33)

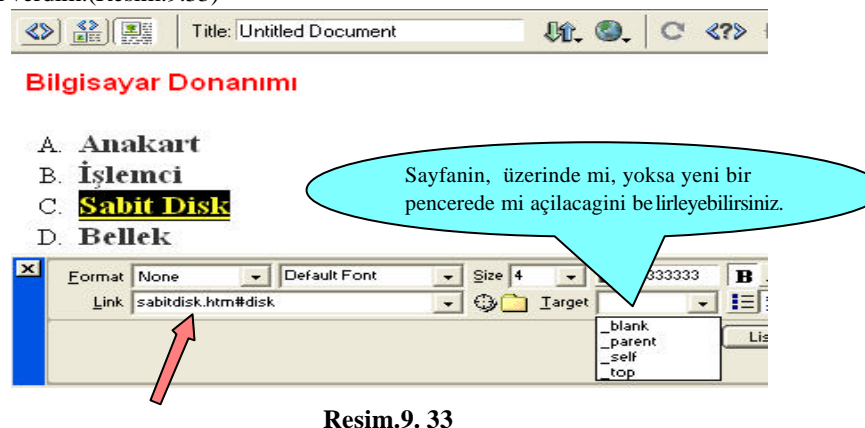

Uzun bir sayfaniz varsa, ayni sayfa içerisinde link verecekseniz, seçtiginiz resim veya metinin properties ekranindaki link bölümüne vermis oldugunuz anchor link ismini giriniz. Örnegin ben sabitdik sayfamda sayfanin sonlarina dogru bir yerde disk kelimesinin oldugu kelimeyi seçip *properties* kutusuna link bölümüne #disk seklinde link verdim.(Resim.9.34)

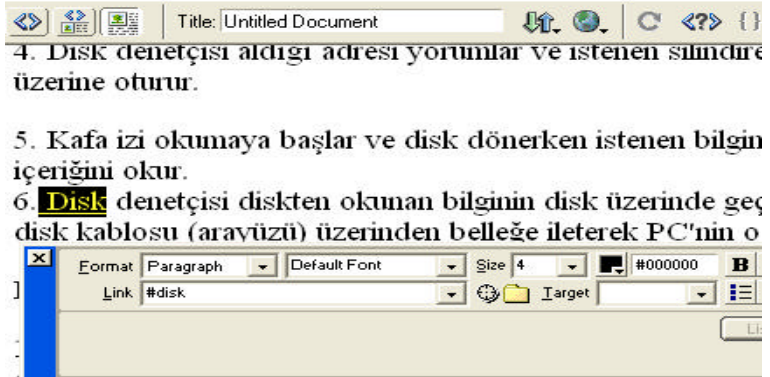

#### **Resim.9. 34**

Aklinizda olmasi gereken küçük bir not düselim. Macromedia Drearmveaver'in Türkçe isaretler ve bosluklar ile arasi pek iyi degil. Bu yüzden bölüm basliklarini isaretlerken ve isimleri verirken, Türkçe karakterler kullanmayin ve bosluk birakmayin. Bosluk kullanmak istediginizde, altçizgi kullanabilirsiniz.

#### **9.11.4.2. Diger Sayfalara Link'ler**

Resmi veya metni seçili duruma getirdikten sonra *Properties* diyalog kutusuna bakin. Diyalog kutusu içerisinde **LINK** adinda bir bölüm göreceksiniz. Bu bölüme bu web sayfasina baglanan bir internet kullanicisinin, resim veya metnin üzerine tikladiginda gitmesini istedigi web sayfasinin adresini gösterin.(Resim.9.35). Ok ile belirtilen gözat dügmesini tiklayin.

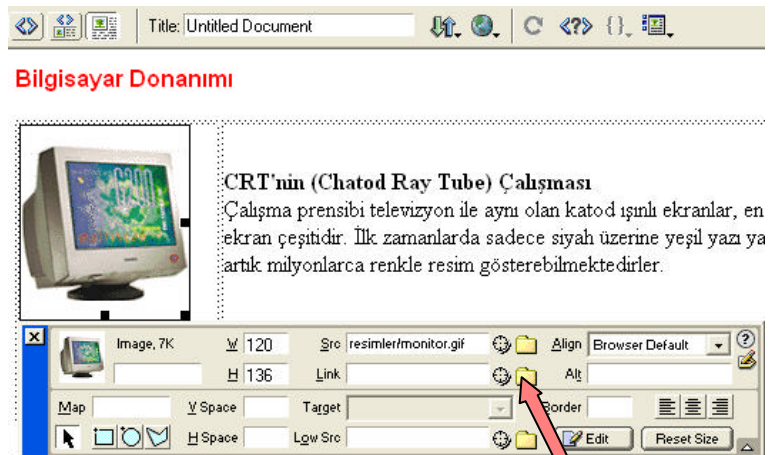

**Resim.9. 35**

Ekrana, asagida resmi görülen pencere gelecektir. Buradan daha önce hazirlayip kaydetmis oldugunuz web sayfanizin yolunu gösterin.

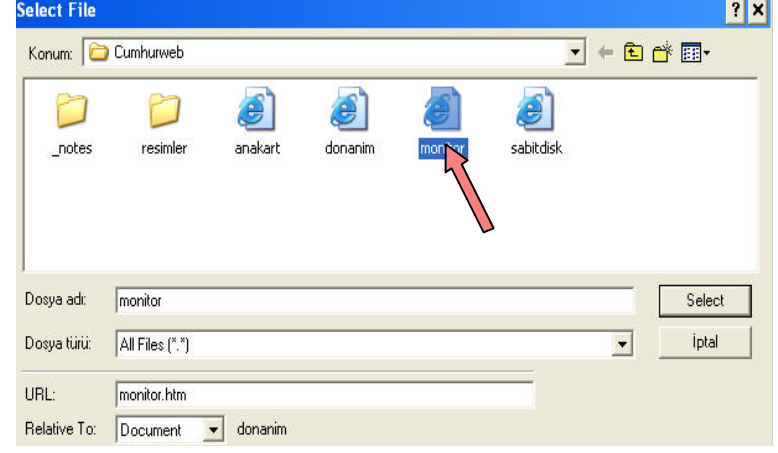

**Resim.9. 36**

#### **9.11.4.3. Diger Sitelere Link'ler**

Bir web sayfasi içerisinde üzerine tiklayarak baska web sayfalarini ekrana getirecek linkler de olusturabilirsiniz. Örnegin, bir yazinin içerisinde "Milli Egitim Bakanligi " adi geçiyor diyelim. Bu yaziyi bir link haline getirip, sayfaya baglanan internet kullanicisinin otomatik olarak bu link'in üzerine tiklayarak Milli Egitim Bakanligi web sitesine baglanmasini saglayabilirsiniz. Bunu yapmak için önce yaziyi hazirlayin, daha sonra link haline dönüstürmek istediginiz metni seçili duruma getirin.(Resim.9.37)

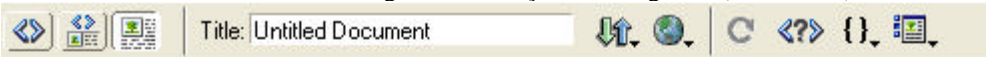

Milli Eğitim Bakanlığına Bağlı Eğitim Kurumlarına Öğretmen Olarak Atanacakların At ve Aylık Karşılığı Okutacakları Derslere İlişkin Esaslar (01.06.2000 tarih ve 340 sayı

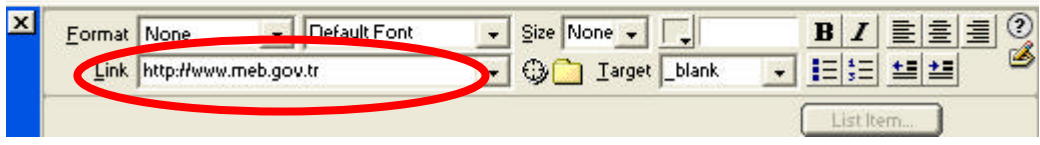

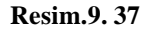

Adresi eksiksiz yazmayi ihmal etmeyin. Eger bir web sitesine link veriyorsaniz bu adresi www ile degil http://www ile baslatmaniz gerekli. Aksi takdirde isler karisacaktir. Bir web sitesine link verdiginizde eger gidilen web sayfasi sizin sitenizin içerisinden bir web sayfasi degilse, bu durumda yeni açilan web sayfasi internet kullanicisinin sizin web siteniz ile ilgili olan bütün baglarim koparacaktir. Bu yüzden internet kullanicilarini web sitenize bagli tutabilmek için bu tür "site disi" link'leri yeni açilan web tarayicisi pencerelerine göndermekte yarar vardir. Böylece sizin web siteniz arka plânda açik kalacak, yeni adres açilan

yeni bir pencerenin içerisinde görüntülenecektir. Bu pencere kapatildiginda sizin web siteniz yine ekranda hazir durumda bekliyor olacaktir.

Bir link'e tiklanildiginda link'in isaret ettigi web sayfasinin yeni bir web gezgini penceresi içerisinde açilmasini saglamak için link'i verdikten sonra özellikler diyalog kutusu içerisinde **LINK** bölümünün sagindaki **TARGET** adindaki asagi dogru açilan liste kutusuna bakin. Buradaki menüden **\_BLANK** seçenegini aktif hale getirirseniz söz konusu link yeni bir pencerede açilacaktir. Örnek için yukaridaki resme bakabilirsiniz.

### **9.11.4.4. E-mail Adresine Link Vermek.**

Her web sayfasi içinde bu sayfayi hazirlayan kisi veya kurumun bir e-mail adresinin görüntülenmesi iyi bir seçenektir. Böylece sayfayi izleyen internet kullanicisi bir konuda bir sorusu, elestiri veya yorumu oldugunda bunu kime yöneltecegini merak etmez, çünkü bu bilgi zaten sayfa içerisinde kendisine verilmistir.

Bir web sayfasi içerisinde tek tiklama ile istediginiz adrese e-mail göndermesini saglayacak bir link hazirlayabilirsiniz. Hem de son derece kolay bir sekilde. Önce sayfa içerisinde imleci e-mail adresinizin görüntülenmesini istediginiz konuma getirin. Yazdiginiz bir metni veya resmi seçili konuma getirin. Simdi Dreamweaver'in **INSERT** menüsünden *E-Mail Link* komutunu çalistirin. Bu komutu çalistirdiginizda ekrana asagidaki örnek resimdeki gibi bir diyalog kutusu gelecektir.(Resim.9.38)

Bu diyalog kutusu içerisinde **TEXT** bölümüne link'in metnini, **E-MAIL** bölümüne de bu link'e tiklanildiginda e-mail mesaji atilacak olan e-mail adresini girin. **OK** dügmesine basin ve diyalog kutusunu kapatin. E-mail gönderme link'iniz sayfanin içerisine girilmis olacaktir. Artik bu link'e tiklayan internet kullanicisinin e-mail programi otomatik olarak açilacak ve ayarlamis oldugunuz e-mail adresine mesaj göndermeye hazir bir sekilde bekleyecektir.

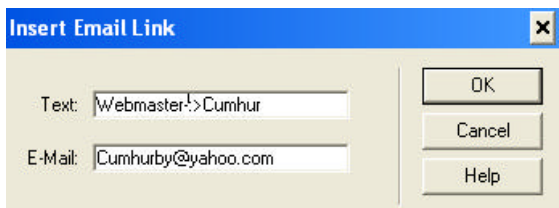

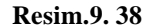

#### **9.11.4.5. Image-Map**

Resimlerin üzerinde dolasirken bazi linkler görürsünüz ayni resim üzerinde bi kaç tane link olur örnegin bunu dreamweaver'da image map komutuyla yapiyoruz. Öncelikle resmi **INSERT** >> *images* komutunu çalistirip resmimizin sayfaya yerlestigini, sonrada selection menüde resim özelliklerinden image map özelliginin de açildigini görecegiz. Asagidaki sekilde görelim.

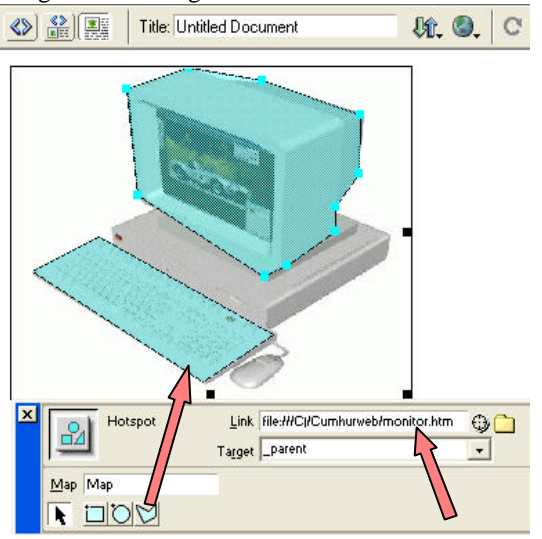

**Resim.9. 39**

Sekildede görüldügü gibi hangi image map seklini kullanacaksak seçiyoruz ve resmin üzerindeki yesil alan gibi tariyoruz, ve link veriyoruz. Target vereceksek düzenliyoruz ve kaydettigimiz zaman artik resmin üzerinde bi kaç tane link olusturmus oluyoruz.

### **9.12.Web Sayfasinda Tablolar**

Dreamweaverde'da web sayfasi hazirlamanin en kolay yolu tablolar olusturmaktir. Tablo genisligini yüzde (percent) olarak verebilirsiniz. Böylece gelen ziyaretçinin ekranini sayfaya tam olarak kaplayacaktir. Ancak büyük ekranlarda yatayda bazi bosluklar olacagi için 800 piksel genisligindeki bir ekranda çalisiyorsaniz, yüzde seçenegini kullanin. Su an Türkiye'de sörf edenlerin %60'i 800\*600 ekran çözünürlügünü kullanmaktadir. Yüzde 30'u ise 1024\*768 ekran çözünürlügünü tercih etmektedirler. Bu nedenle tablo olustururken sayfanin genisligini 800 piksel olarak belirlemeniz daha dogru olacaktir.

Bir tabloyu olusturduktan hemen sonra yükseklik degerini girin. Ardindan her hücre için genislik ve yükseklik degerlerini, yapacaginiz ayarlamaya göre girmeyi unutmayin. Bu iki detay unutuldugu için, browser arayüzünde, hücrelere yerlestirilen elemanlar, dagilmis olarak görünmektedir. Tablo kullaniminda bir diger önemli husus, cell pading ve cell spacing degerlerinin 0 (sifir) yapilmasidir. Aksi takdirde, hücreler arasinda beyaz bosluklar görünmektedir

Browser yazilimlari, bir web sayfasini, üstten alta dogru, tablolar ile yükler. Bu nedenle, sayfa tasariminizi, yatayda tablolara bölün Eger tüm sayfayi, tek tablo içinde tamamlarsaniz, ziyaretçiniz tablonun altindaki son resim elemanin son pikseli yükleninceye kadar, hiç birsey göremeyecektir.

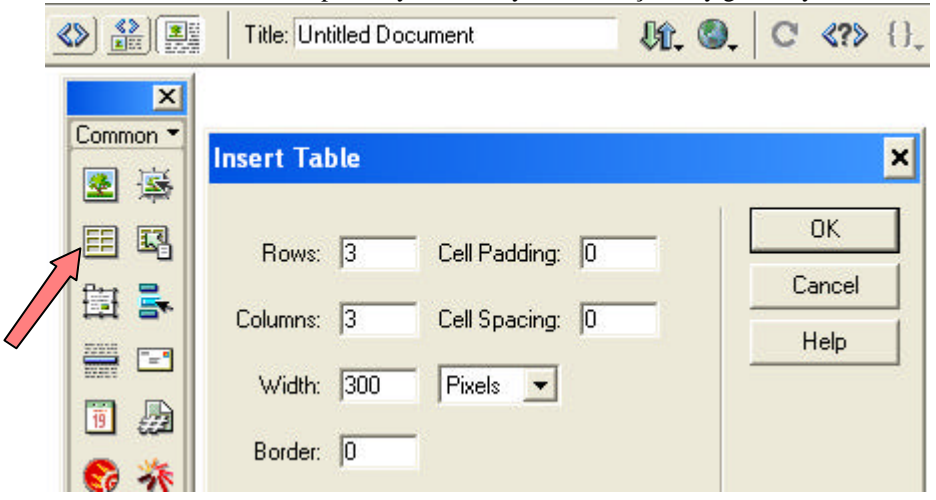

**Resim.9. 40**

Türkçe ayarlarini yaptiktan sonra basit bir tablo yaratarak ise baslayalim. Bir Web sayfasinin içerisine tablo eklemek için sag taraftaki alet kutusundan sol siradan yukaridan ikinci dügmeye basin, bu dügmeye bastiginizda ekranda tablonuzun boyutunu ve hücre sayisini belirleyecek olan bir diyalog kutusu ile karsi karsiya kalacaksiniz.(Tablo eklemek için **INSERT** menüsünden *Table (crtl+alt+T*) komutunu da kullanabilirsiniz.)

**Rows :** Asagi dogru ekleyeceginiz tablo sayisi.

**Columns :** Saga dogru ekleyeceginiz tablo sayisi.

**Width :** Tablonuzun genisligi. Yaninda pixels seçili bu pixel genisligine göre genislik ayarini yapmamiz lazim yani 800\*600 ekran çözünürlügünde 750 seçmek mantikli, percent seçerseniz, buda sayfanizin boyutunu % de ile belirlersiniz %100 yaparsaniz 1024\*768 çözünürlükte de tam ekran açilir. 800\*600 ekran çözünürlügünde de ayni açilir.

**Cell padding :** Tablo içindeki alan boyutu.

**Cell Spacing :** Tablo alanlari arasindaki bosluk boyutu.

**Border :** Tablo kenar genisligi.

Bu özellikleri istediginiz gibi ayarladiktan sonra OK dügmesine basin. Tablonuz web sayfasinin içerisinde görüntülenecektir. Asagidaki örnek resimde 3x3 boyutlarinda, 300 piksel genisliginde, çerçeveleri olmayan bir tablo olusturulmustur.

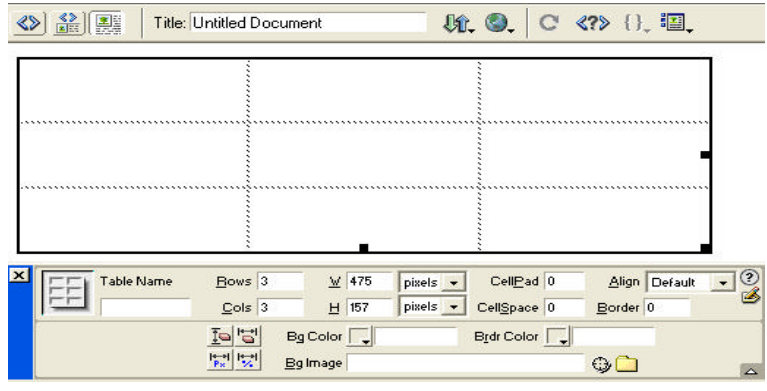

**Resim.9. 41**

Tablonuzun içerisini böyle doldurduktan sonra, tablonun boyutunu, hücrelerin genisligini ve bunun gibi özelliklerini istediginiz gibi degistirebilirsiniz. Hücre boyutlarini degistirmek için farenizi kullanin ve hücrelerin çerçevelerine tiklayip sürükleyip tablonun boyutunu ayarlayin. Hücre boyutlarini böylece ayarladiktan sonra hücrelerin ayarlayabileceginiz diger özelliklerine bir göz atalim.

Öncelikle, tablo özelliklerini degistirme islemini sayfanin alt tarafindaki özellikleri diyalog kutusunu kullanarak yapacaginizi unutmayin. Tablonuzun özellikler diyalog kutusunu ekrana getirmek için hücre çerçevesine tiklayip tabloyu seçili duruma getirmelisiniz. Bu islemi yaptiginizda tablonun etrafinda bir çerçeve görüntülenecek, özellikler diyalog kutusunda da tablo seçenekleri beliriverecektir.

Bu diyalog kutusunun tüm seçeneklerini ekrana getirmek için sag alt tarafindaki küçük üçgene tiklamalisiniz. O zaman diyalog kutusu asagiya dogru uzayacak ve tüm seçenekler ekrana çikacaktir. Simdi de bu seçeneklere bir göz atalim:

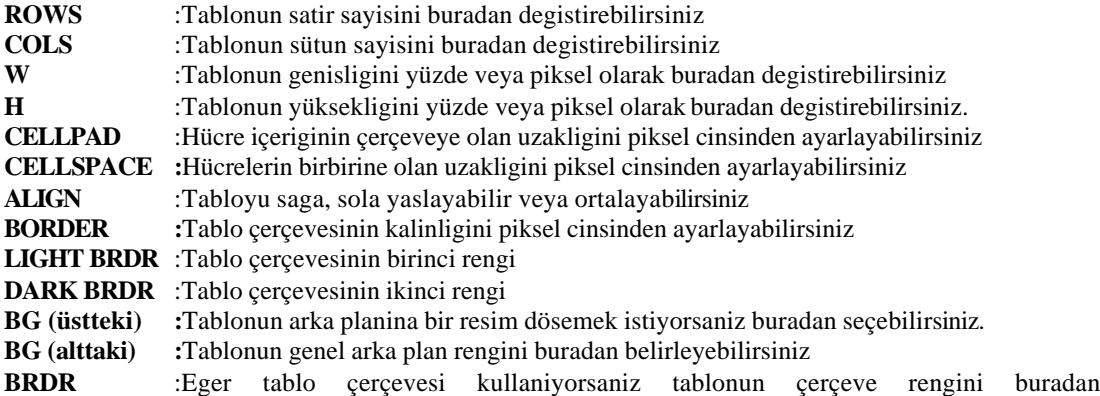

#### belirleyebilirsiniz

Tablonun genel ayarlarini bu diyalog kutusundaki bu seçenekleri kullanarak yapabilirsiniz. Ancak, eger hücreleri tek tek biçimlendirmek (formatlamak) istediginizde baska seçenekleriniz de var

# **9.12.1.Hücre Biçimlendirme**

Bir tablo içerisindeki hücreleri tek tek seçerek veya bir grup hücreyi fare ile seçerek degisik biçimler uygulayabilirsiniz. Hücre ayarlari diyalog kutusunu ekrana getirmek için ayarlamak istediginiz hücreleri farenin sol dügmesine basili tutup sürükleyerek seçin. Asagidaki örnek ekran görüntüsünde tablonun sag alt tarafindaki üç hücre seçili duruma getirilmis olarak görünüyor. Dikkat ederseniz, seçili duruma getirilen hücrelerin çerçevesi koyu renkle isaretlenmis durumda. Böyle bir seçim yaptiginizda asagidaki diyalog kutusunun seçeneklerinin de degistigini ve ekranda hücrelere özel ayarlarin görüntülendigini fark edeceksiniz. Simdi bu yeni ayarlara bir göz atalim. Diyalog kutusunun üst tarafindaki ayarlarin bir önemi yok, onlar klasik metin biçimlendirme seçenekleri.

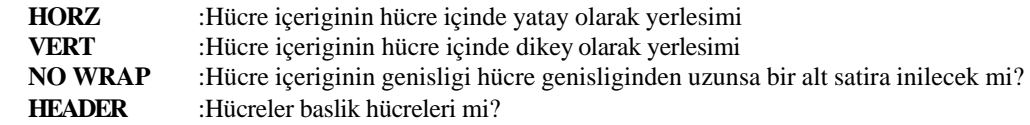

Bir tablo içerisindeki hücrelerin içerdigi metinler birbirinden degisik uzunlukta olabilirler. Eger herhangi özel bir ayar yapilmamissa bu içerik dikey olarak ortalanarak, yatay olarak da sola yaslanarak görüntülenir. Ancak siz istiyorsaniz bu yerlesim seçenegini degistirebilirsiniz. Bu yerlesim ayarlari hücre özellikleri diyalog kutusunun **HORZ** ve **VERT** seçenekleri kullanilarak yapilmaktadir. Asagidaki resimdeki tabloda bu ayarlarin degisik kullanim örneklerini içeren bir tablo görüyorsunuz.

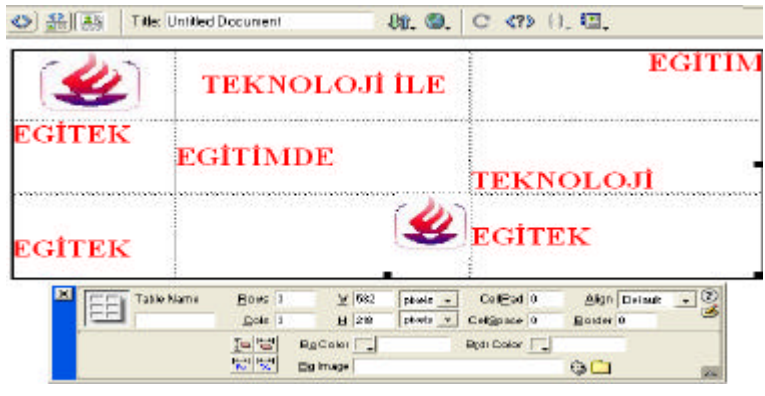

**Resim.9. 42**

Asagidaki, gördügünüz gibi 3x4 boyutlarinda, birbirine çok benzeyen hücrelerden olusuyor. Simdi artik bölme - birlestirme islemlerine baslayabiliriz. Örnegin, tablonun en üst satirini tek bir satir haline getirerek bir baslik sekline dönüstürmek istedigimizi varsayalim. Bu durumda yapacagimiz islem su olacak: Önce fare imlecini kullanarak üst taraftaki üç hücreyi seçili duruma getirecegiz. Daha sonra hücre özellikleri diyalog kutusuna bakin. Eger diyalog kutusu içerisindeki alt bölüm görülmüyorsa diyalog kutusunun sag alt tarafindaki üçgen simgesine tiklayarak tamamini görünür hale getirin. Bu islemi yaptiktan sonra asagidaki örnek resimde de görüldügü gibi özellikler diyalog kutusunun sag alt tarafindaki hücre birlestirme dügmesine basin.

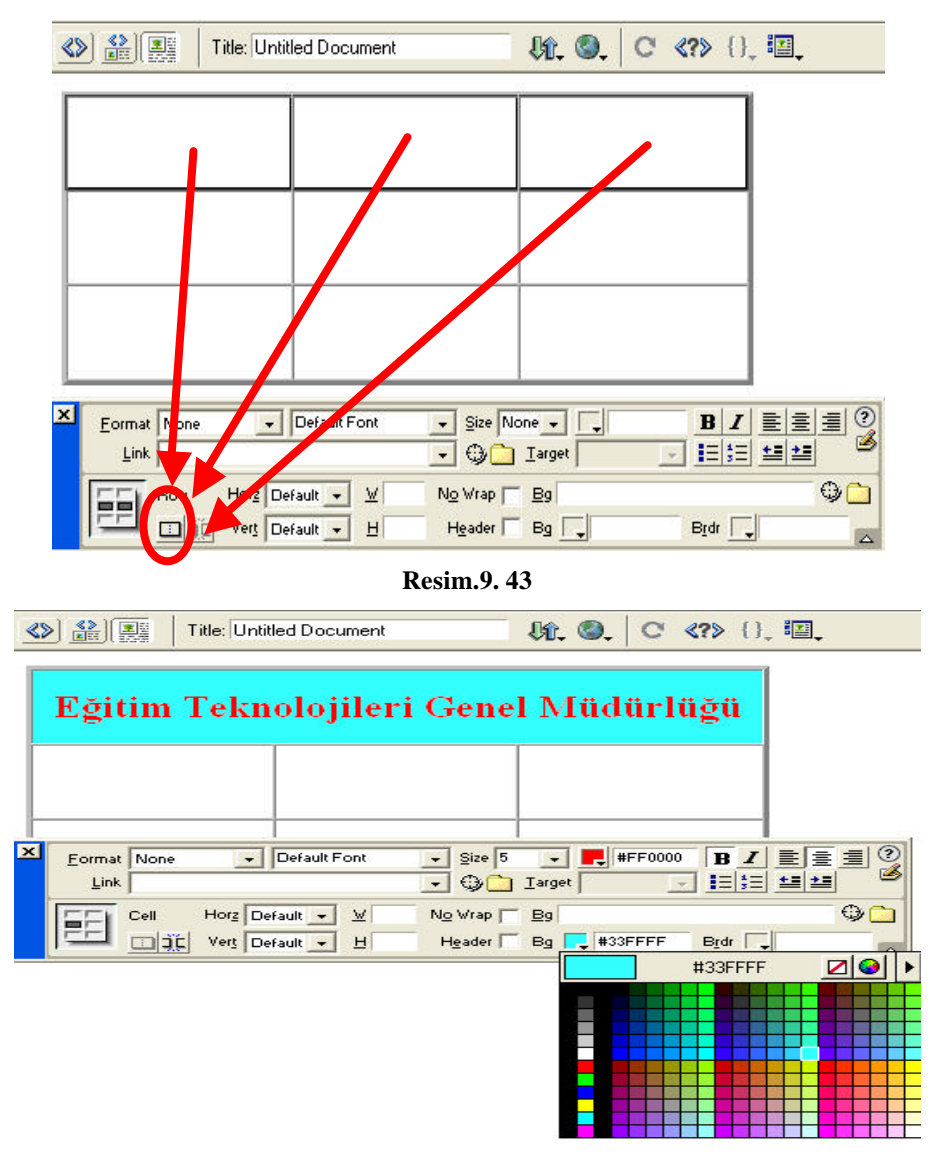

**Resim.9. 44**

Ayni islemi bir hücreyi birkaç parçaya ayirmak istediginizde de yapabilirsiniz. Simdi tabloya tekrar bakalim. Bu tabloda sol alt taraftaki hücreyi ikiye ayirmak istedigimizi varsayalim. Bunun için yine hücre özellikleri diyalog kutusuna bas vuracagiz. Ancak önce bu hücreyi fare ile tiklayarak seçili duruma getirmemiz gerekiyor. Hücreyi seçili duruma getirdikten sonra bölmek için hücre özellikleri diyalog kutusunun sol alt tarafindaki hücre bölme dügmesine basin.

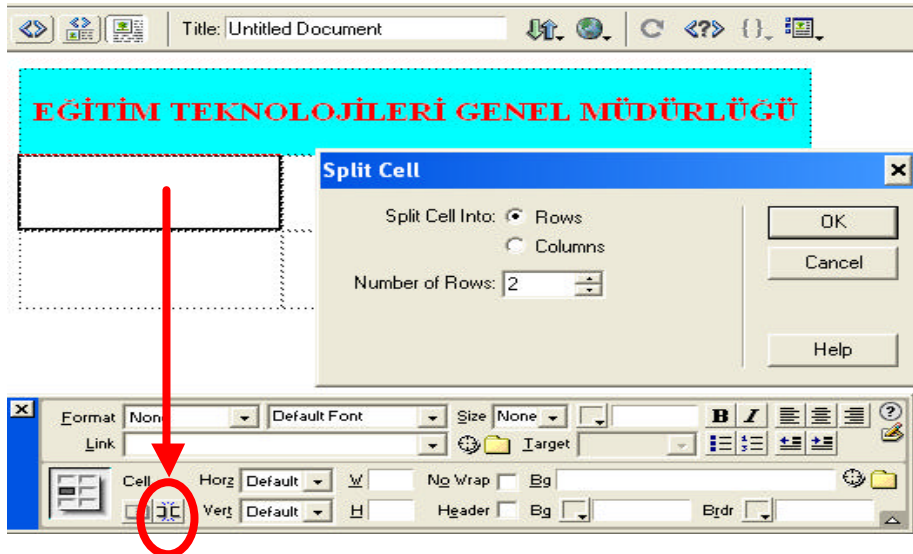

**Resim.9. 45**

Bu dügmeye bastiginizda ekranda yeni bir diyalog kutusu belirecektir. Bu diyalog kutusu içerisinde hücreleri nasil bölmek istediginiz size sorulacaktir. Hücreleri dikey veya yatay olarak bölebilirsiniz. Yatay bölmek ve hücreyi satirlara ayirmak için ROWS seçenegini, dikey bölmek yani hücreyi sütunlara ayirmak için COLUMNS seçenegini kullanmaniz gerekecektir.

Bu seçeneklerden uygun olani belirledikten sonra OK dügmesine basin ve diyalog kutusunu kapatin. Yapmis oldugunuz ayarlamaya göre hücre gerekli sekilde bölünecektir. Bu bölünme islemi gerçeklestirildikten sonra yeni olusacak olan hücrelerin boyutunu fare yardimi ile ayarlayabilirsiniz.

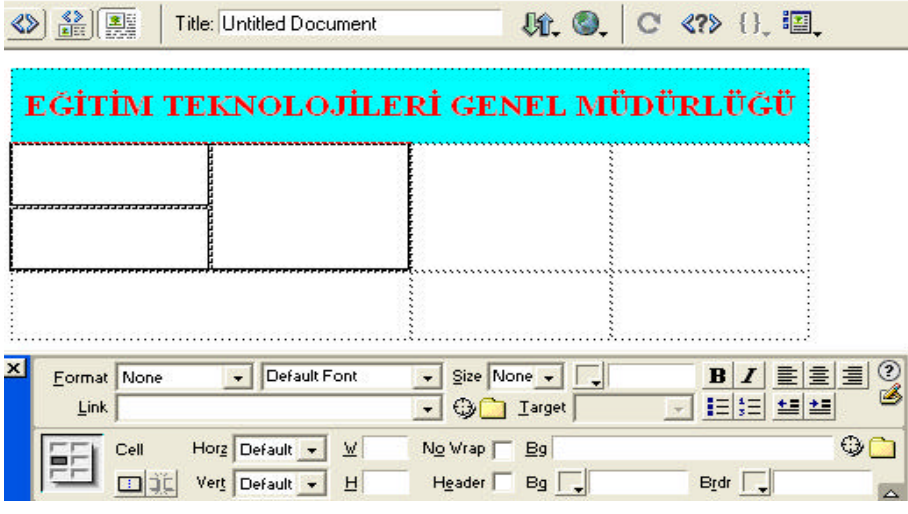

**Resim.9. 46**

#### **9.13.Web Sayfasinda Frame'ler**

Bir sayfada ayni anda birden fazla sayfanin kullanimi olayidir. Örnegin sol tarafta hep sabit kalan bir navigator bar sag tarafta ise menüdeki butonlari tikladikça degisen bir sayfa, frame kullanimi bu ve buna benzer sekillerde olabilir. Frame kullanmaktaki en büyük avantaj sayfanin menüsünün veya sabit kisminin bir kez yüklenerek defalarca yüklenmesini ve buna bagli olarak sayfanin açilisini yavaslatmasini engellemektir.

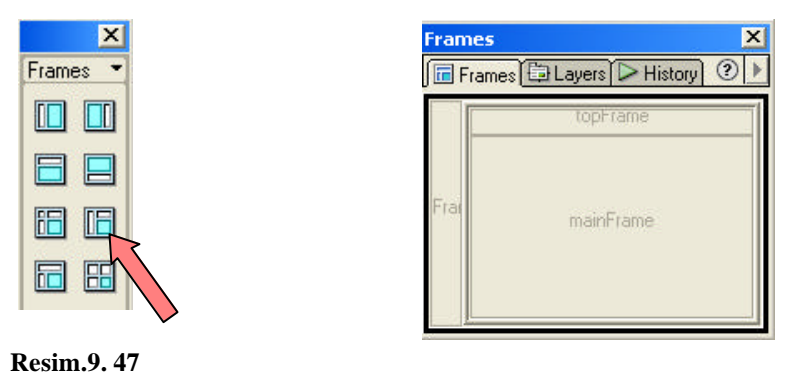

**Resim.9. 48**

Frame eklemek için: **INSERT**/*Frame* menüsü altindaki frame seçeneklerinden birini kullanabilirsiniz. Isterseniz *Object* araç penceresinden *Frame'i* seçip, istediginiz bir modeli sayfaniza tiklayabilirsiniz. Frame'inizi ekledikten sonra frame ile ilgili ayarlari yapmaya baslayabiliriz. Ilk önce frame'inizin genisligini ayarlamaliyiz. Onun ardindan **WINDOW/Frames** penceresi aktif durumda degil ise aktif duruma getirerek sayfamizdaki framelerin genel bir görünümünü alabiliriz.

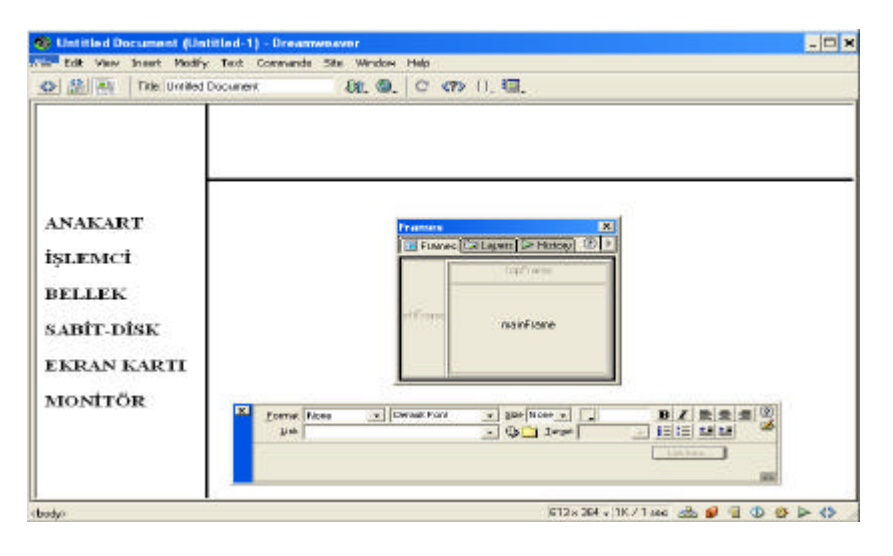

**Resim.9. 49**

Bu pencere sayesinde seçtigimiz frame ile ilgili ayarlari Property Inspector üzerinden degistirebiliriz. Eger frame'inizde kaydirma çubugu çikmasini istemiyorsaniz *Scrooling* kismina **'No'** olarak birakmalisiniz.

Gelelim framelerin kaydedilmesine; her frame ayri birer HTML sayfasidir, bu yüzden her biri ayri ayri kaydedilmelidir. Ilk önce bu framelerin bir arada durmasini saglayan dis sayfayi kaydetmelisiniz. Önce **WINDOW/Frames** penceresi aktif durumda degil ise aktif duruma getirerek sayfamizdaki framelerin genel bir görünümünü saglayiniz. Sonra bu pencereden en distaki pencereyi seçili duruma getirin. Sonra **FILE...** menüsünden *Save Frameset* komutunu tiklayin. Dosyanizi site tanimlamasi öncesi olusturdugunuz klasörün içine kaydedin. Daha sonra Frames penceresinden diger Frameleri seçip, **FILE...** menüsünden *Save All Frames* komutu ile diger sayfalari da kaydedin. (Resim.9.51) Dosyalarinizi kaydederken, kayit türünü **Html Documents** olmasina dikkat edin.

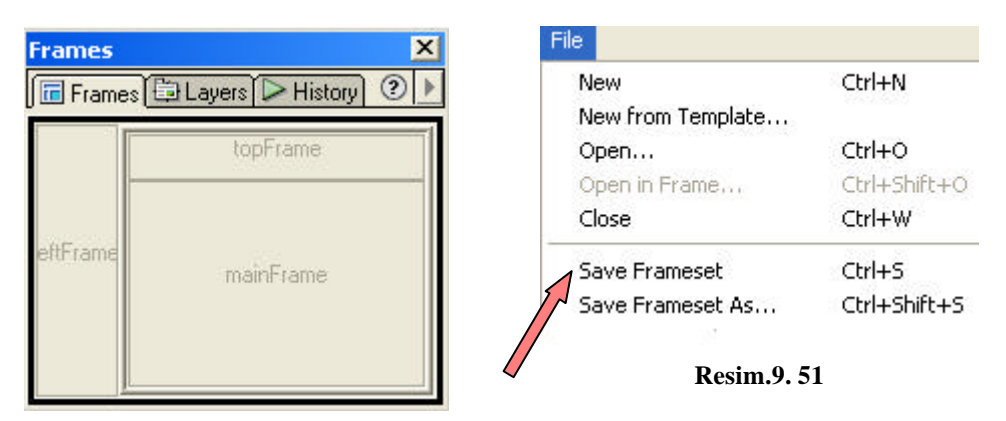

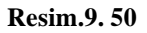

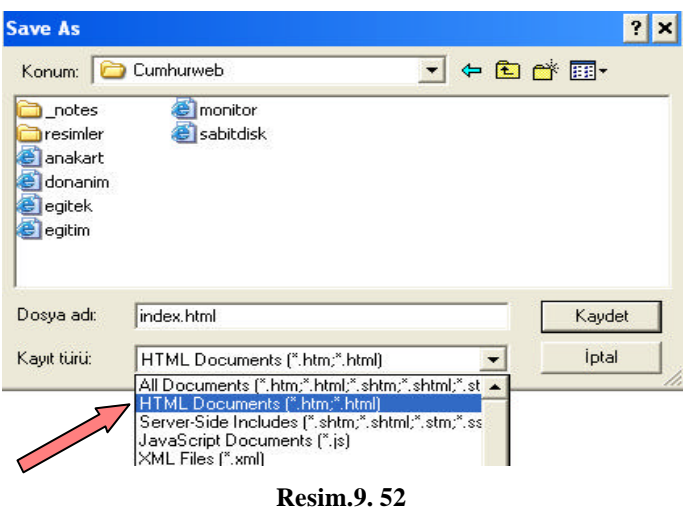

Eger daha önceden hazirlamis oldugunuz bir sayfayi seçtiginiz bir Frame gömmek istiyorsaniz *FILE...* Menüsünden *Open in Frame* komutunu kullanabilirsiniz.

Framelerden birisi üzerinde bir link varsa ve bu linke tiklandiginda hangi framelerin degisip hangisinin sabit kalacagi ayari *Property Inspector* üzerinden yapilabilir. Burada link eklediginiz text yada resim dosyasini seçtikten sonra Property Inspector üzerindeki link kutucugunun yanindaki Target seçenegini ihtiyaciniza göre degistirmelisiniz.

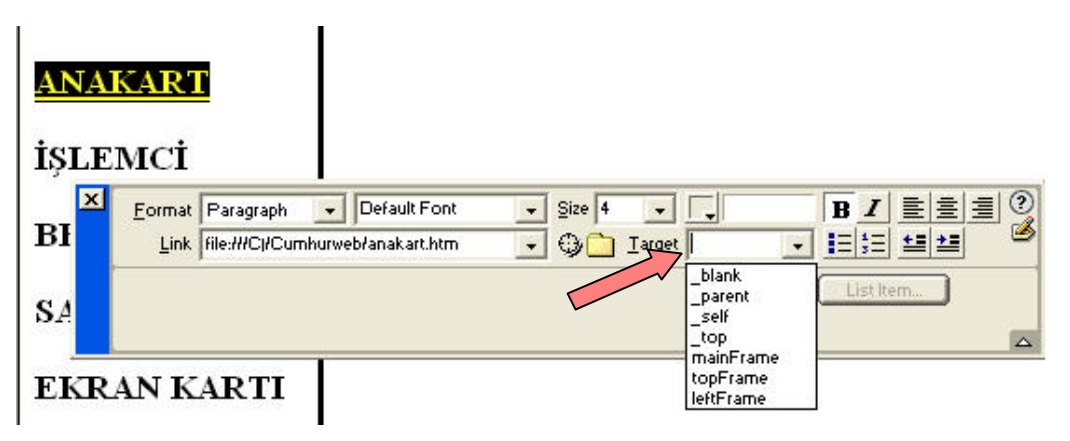

**Resim.9. 53**

**\_Blank :** Tiklanan sayfayi hiç bozmadan yeni bir pencere açarak linki o pencere içinde açar.

**\_Parent** : Linki kendi üzerinde açar

**\_Self :**Varsayilan ayarlardaki frame'i açar.

**\_Top :**En distaki frame'in degismesini saglayarak tüm framelerin yerini alan tek bir sayfa açilmasini saglar.

**\_MainFrame:**Ana Frame'in degismesini saglar. (Eger sol taraftaki menü üzerindeki bir linke tiklandiginda sag taraftaki ana sayfanin degismesini istiyorsaniz bunu kullanacaksiniz)

**\_LeftFrame,** \_**RrightFrame**, **topFrame** ... eklediginiz framelere göre istediginiz frame'in degismesini saglayabilirsiniz.

Bir Web sayfasinda kullanilan her çerçevenin digerlerinden farkli bir adi vardir. Çerçeve içerigine isaret etmek için bu isim kullanilacagi için her çerçevenin adini akilda kalici bir sekilde belirleyebilirsiniz. Adini degistirmek istediginiz çerçevenin üzerine tikladiginizda özellikler diyalog kutusunun sol alt tarafinda *FRAME NAME* adinda bir bölüm göreceksiniz. Buradan çerçevenin ismini belirleyebilirsiniz. Her çerçevenin ilk basta ismi bellidir. Ancak siz bunlari degistirip, üst, sol, sag gibi isimler verebilirsiniz. Burada da dikkatinizi çekeyim, çerçeve ismi olarak bosluk ve Türkçe karakterler kullanmayin. Çerçevelerin ismini degistirdiginizde temsili çerçeve penceresindeki çerçevelerin içinde de bu isimleri göreceksiniz.

Bu arada, çerçevelerin içerisine alinan Web sayfalari ile çerçevelerin boyutlarinin ayni olmasi mümkün degil elbette. Bu tür bir durum söz konusu oldugunda, Web sayfasinin içerigi çerçeve sinirinin disina tastiginda sayfa içerigini görmek için çerçevelerin yaninda kaydirma çubuklari çikmak zorundadir. Bazi durumlarda bu çerçevelerin çikmasini istemeyebilirsiniz, veya sadece gerekli oldugunda görüntülenmesini tercih edebilirsiniz. Bu ayari yapmak için temsili çerçeve penceresinden ayarini yapmak istediginiz çerçeveyi seçerek, özellikler diyalog kutusu içerisinden de **SCROLL** seçenegini kullanacaksiniz. Buradaki seçenekler söyle:

**NO** :Web sayfasi tassa bile çerçevede kaydirma çubuklari görüntülenmeyecek

**YES** :Web sayfasi tassa da tasmasa da kaydirma çubuklari görüntülenecek

**AUTO** :Normalde kaydirma çubuklari görüntülenmeyecek, Web sayfasi tasarsa görüntülenecek

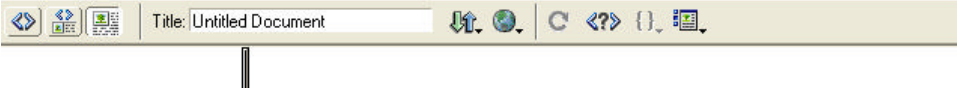

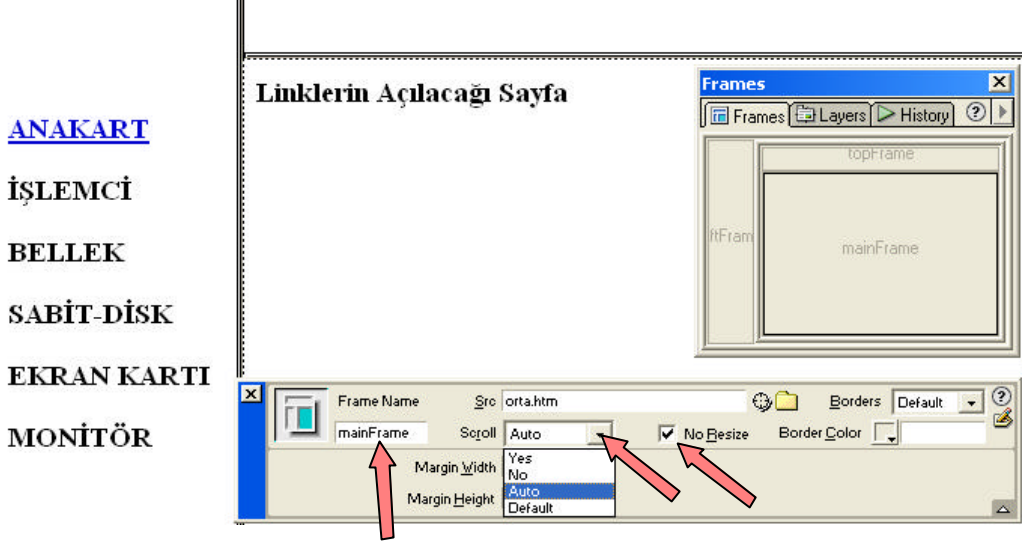

**Resim.9. 54**

Web sayfanizda nasil bir tasarim kullandiginiza bagli olarak bu araç çubuklarini görüntüleme veya görüntülememe seçenegini kullanabilirsiniz. Bu arada, çerçevelerin boyutlarinin internet kullanicisi tarafindan degistirilmesini isteyip istemediginize bagli olarak da bazi kisitlamalar koyabilirsiniz. Bunun için ilgili çerçeveyi seçili duruma getirin, özellikler araç çubugundan *NORESIZE* seçenegini kullanin. Eger bu seçenegi aktif hale getirirseniz internet kullanicisi çerçevelerin boyutlarini degistiremez, eger açik birakirsaniz isteyen çerçeveyi istedigi gibi degistirebilir.

Bir çerçeveyi kaldirmak istediginizde bütün yapacaginiz çerçeve sinirini fare ile sürükleyip Web tasarim penceresinin sol veya üst taraflarina dayamaniz yeterlidir. Çerçeve aninda silinecektir. Bunun disinda çerçevenin boyutlarini sayfayi düzenlerken fare imleci ile sürükleyip birakarak istediginiz gibi degistirebilirsiniz. **9.14.Web Sayfasinda Tasarim Kolayliklari**

# **9.14.1.Sablon Olusturma**

Bir Web sitesindeki sayfalarin temel tasarim özelliklerinin birbirine benzemesi geçerlidir. Böylece Web sitesini gezen bir internet kullanicisi ziyareti esnasinda sürekli olarak ayni Web sitesi içerisinde dolasmakta oldugunun bilincinde olur, bir sayfadan digerine geçtiginde tasarima yabanci olmadigi için aradigi bilgiyi

kolayca bulabilir, içerisinde birbirinden farkli tasarimlar kullanilmis onlarca Web sayfasindan olusan Web siteleri ziyaretçileri tarafindan çok fazla basarili bulunmamaktadir.

Bu arada, bazi sayfalarda çok tekrar ettiginiz kodlar da olacaktir elbette. Örnegin en bastaki bölümlerde bahsettigimiz Türkçe karakter setini aktif hale getirmek için kullanilan *<META*> takisi ayarlarini, Web sitenizde olusturdugunuz bütün sayfalarda kullanmaniz sarttir. Web sitenizdeki bütün sayfalarda ayni arka plan rengini veya desenini kullanacaksiniz diyelim. Bu durumda olusturdugunuz bütün sayfalarda, tek tek özellikler diyalog kutusunu açip arka plân resmini belirlemek sikinti yaratacaktir.

Dreamvveaver, standart bir Web sayfasi hazirlamaniza ve bu sayfayi Web sitenize sablon olarak kaydetmenize imkan veriyor. Böylece, çok standart sayfalardan olusan bir Web sayfasinda bos sayfalari bu sablondan yola çikarak hazirlayip pek çok zahmetten kurtulmus oluyorsunuz.

Örnek bir sablon hazirlayalim.

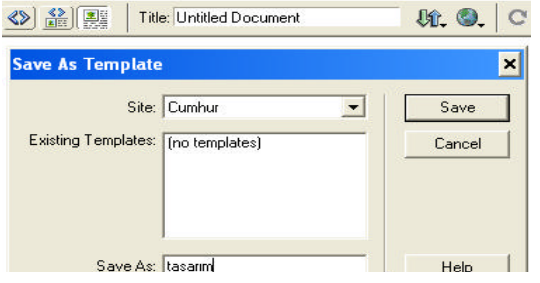

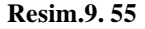

Sablonumuzu bu bos alanda adim adim olusturacagiz. Önce **FILE** menüsünden *Save As Template* komutunu çalistirin.

Bu komutu çalistirdiginizda ekrana o anda Web siteniz için tanimlanmis olan sablonlarin görüntülendigi bir diyalog kutusu görüntülenecektir. Su anda herhangi sablon olmadigi için bu diyalog kutusu içerisindeki liste bostur. Diyalog kutusu içerisinde *SAVE AS* bölümüne gelin ve sablonunuzun ismini belirleyin. Asagidaki örnek resimde sablon ismi olarak "tasarim" kullanilmistir.

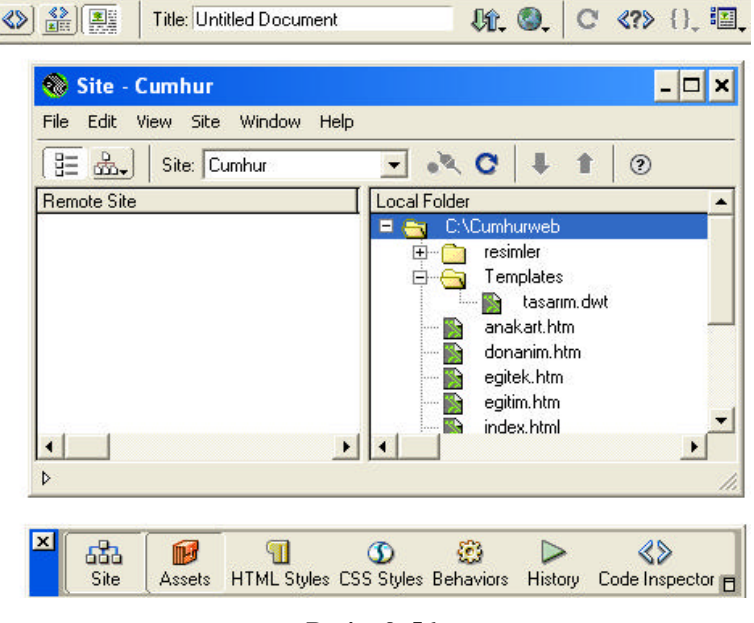

**Resim.9. 56**

Her zaman oldugu gibi sablon isimlerinde de Türkçe karakter ve bosluk kullanmiyoruz. Sablonumuzu kaydettikten sonra **FILE** menüsünden **Close** komutunu çalistirin ve Web tasarim penceresini kapatin. Hizli erisim çubugundan **SITE** dügmesine basin ve site haritasini ekrana getirin, site haritasi içerisinde **TEMPLATES** adinda yeni bir klasörün yaratildigini göreceksiniz. Bu klasörü açtiginizda da sablon dosyanizin buraya kaydedilmis oldugunu göreceksiniz

Soyadi DWT olan sablon dosyalarini istediginiz gibi degistirebilirsiniz. Bunun için üzerine çift tiklamaniz yeterli olacaktir. Dosyanin üzerine çift tikladiginizda sablon dosyasi Web tasarim editörünün içerisinde açilacaktir. Simdi gerekli degisiklikleri yapmaya baslayabiliriz.

Üzerinde çalisacak oldugunuz sablon dosyasini Web tasarim editörü ile açtiktan sonra standart sayfa tasariminizi bu sayfaya ekleyebilirsiniz. Örnegin, sayfa özelliklerinden sayfanin arka plân rengini ve basligini belirleyebilirsiniz. Bir sablonun içerisinde bu sablonu temel alarak üretilecek olan sayfalarda hangi alanlarin degistirilebilecegine, hangilerinin sabit kalacagina karar verebilirsiniz. Normalde, bir Macromedia Dreamvveaver sablonunun içerisinde hiç bir alan degistirilebilir durumda degildir. Ancak istediginiz yerlere degistirilebilecek alanlar ekleyebilirsiniz. Örnegin tüm sayfalarin üst tarafinda sabit bir logo görüntülenmesini, gerekli linklerin bulunmasini saglayabilirsiniz. Sayfanizin diger kisimlarinda ise yazilar, tablolar, resimler ve yazilar degisebilir.

Simdi bu örnek tabloyu inceleyelim. 500 piksel genisliginde olan bu tablonun üst sag ve sol tarafinda bir resim, ve sayfanin basligi yer aliyor. Tablonun alt satirina ise siyah bir bant seklinde degismeyecek olan M.E.B. yazisi yazilmis.

Bu sayfada, sadece arada " Burasi degisecek olan bölüm" ibaresi ile belirlenmis olan alanin degistirilebilmesine izin vermek istiyoruz. Bu sablonu temel alan bir Web sayfasi hazirlanirken sadece bu hücrenin içerisine bir seyler yazilabilecek, sayfanin diger ögeleri ise sabit kalacak. Simdi siz de buna benzer bir sablon olusturun ve imleci degistirilmesini istediginiz alana getirin. Imleci getirdikten sonra **MODIFY** menüsünden *TEMPLATES* \* *NEW EDITABLE REGION*...komutunu çalistirin. Böylece Dreamvveaver'a içerigi degistirilebilir yeni bir alan tanimlamakta oldugumuzu bildiriyoruz. Bu komutu çalistirdiginizda ekranda asagidaki gibi bir diyalog kutusu göreceksiniz. *New Editable Region* basligini tasiyan bu diyalog kutusu içerisinde **NAME** bölümüne bu alani tanimlayacak bir bilgi girin.

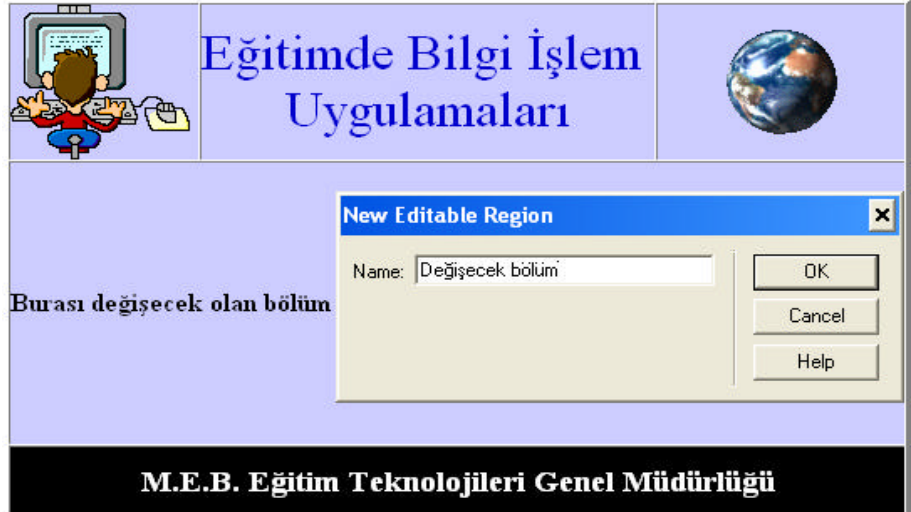

#### **Resim.9. 57**

"Burasi degisecek olan bölüm" alanina "Degisek bölüm" gibi bir isim verebilirsiniz, ismi belirleyip **OK** dügmesine basinca diyalog kutusu kapatilacak ve ayarlamis oldugunuz alan içerisinde mesajiniz kivrik parantezler arasinda görüntülenecektir. Örnek için asagidaki resme bakabilirsiniz.

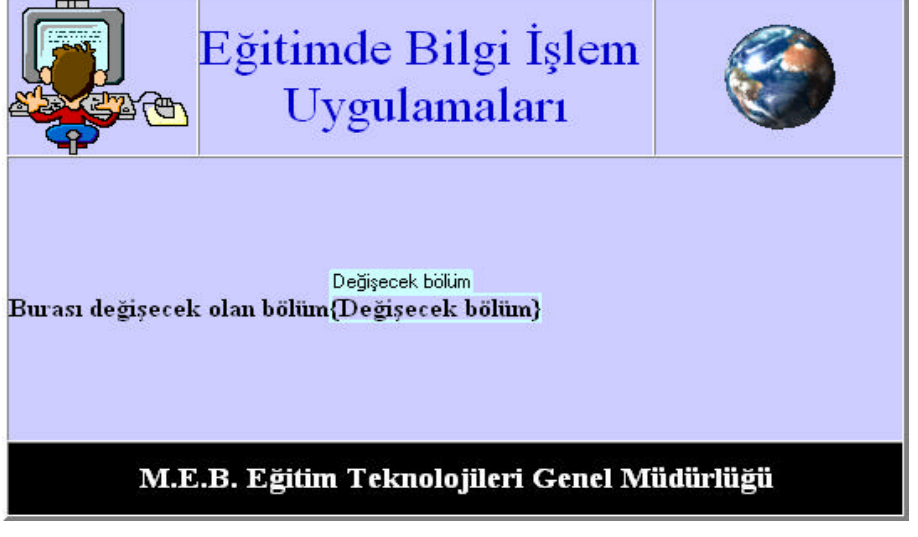

**Resim.9. 58**

Bu bölümü belirledikten sonra buraya girilecek olan metinlerin fontunu, rengini ve boyutunu ayarlayin. Burada standart metin formatlama seçeneklerini özellikler diyalog kutusunu kullanarak uygulayabilirsiniz. Gerekli ayarlari yaptiktan sonra **FILE** menüsün-den **CLOSE** komutunu çalistirin. Ekrana gelecek olan ve size "dosyayi

### kaydetmek istiyor musunuz?" sorusunu soran diyalog kutusuna **EVET** cevabini verin. **9.14.2.Sablon Kullanarak Sayfa Olusturma**

Artik standart sablonunuz kullanima hazirdir. Simdi bu sablonu temel alan bir web sayfasi hazirlayalim. Önce site haritasi görüntüsünü açin (hizli araç çubugundan SITE dügmesine basarak), agaç yapisinda yeni sayfayi olusturmak istediginiz klasörü seçili duruma getirin. Ekrandaki site haritasi penceresinin **FILE** menüsünden **New From Template** komutunu çalistirin. Bu komutu çalistirdiginizda ekrana bir diyalog kutusu gelecek ve bu diyalog kutusu içerisinde Dreamweaver içerisinde tanimli olan sablonlarin bir listesi görüntülenecektir. Burada yaratmis oldugunuz sablonun adini seçili duruma getirin ve **Select** dügmesine basin.

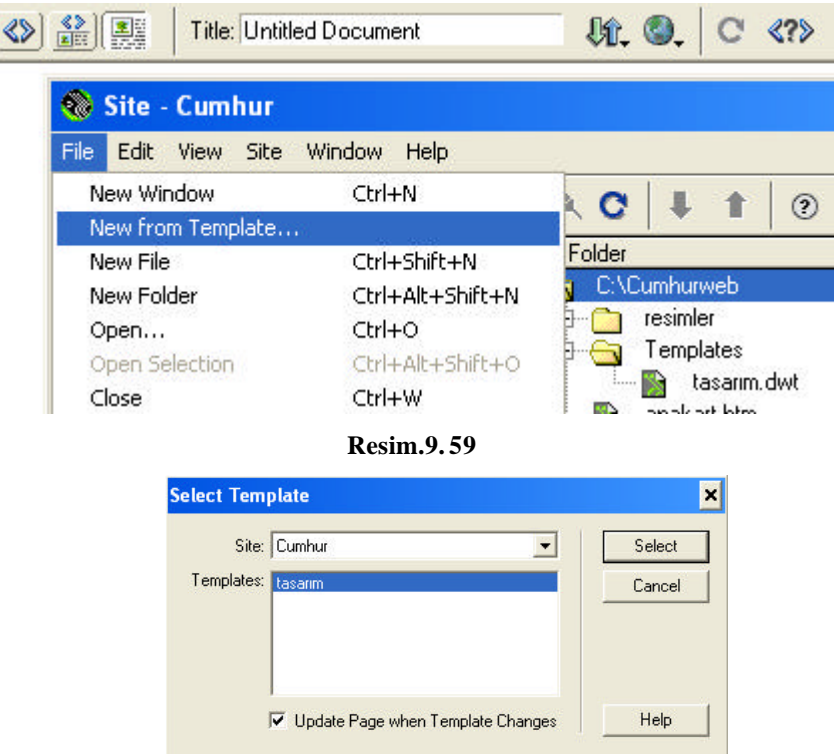

**Resim.9. 60**

Bu dügmeye bastiginizda Dreamweaver Web tasarim penceresinin içerisinde sablonunuzu temel almis bos bir Web sayfasi açilacaktir. Bu Web sayfasi içerisinde degistirilmesine izin verilmeyen alanlar sari renk ile isaretlenmistir. Degistirme imkâni verilmis olan alanlar ise kivrik parantezler arasinda belirtilmistir.

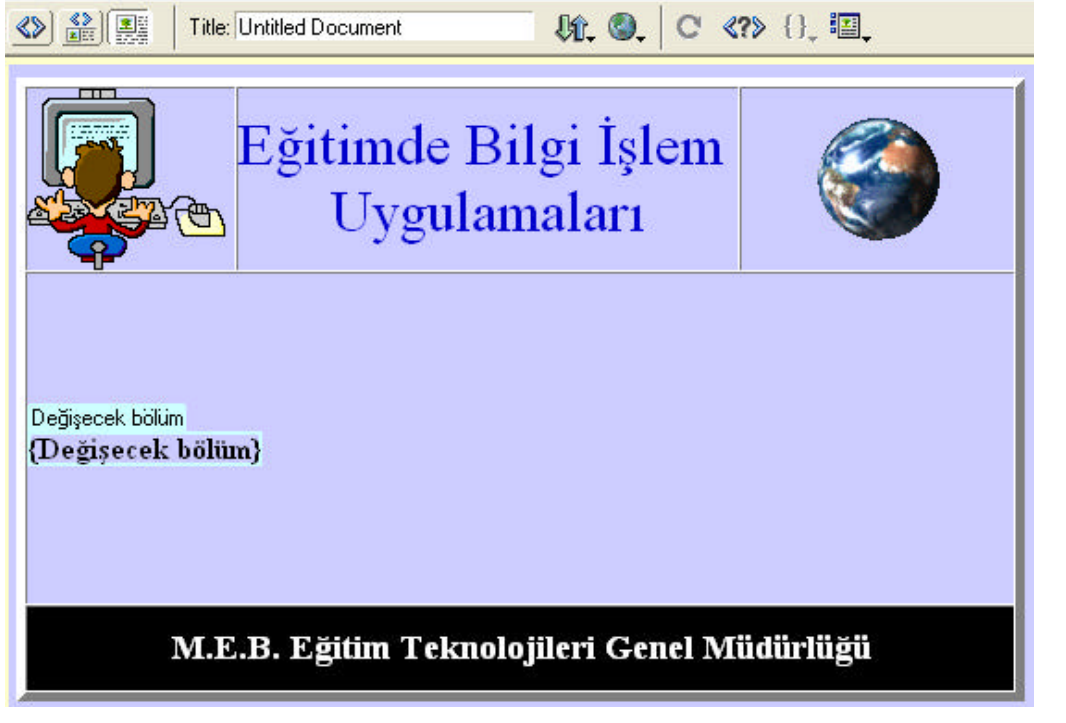

# **Resim.9. 61**

Artik sayfanizda degisecek olan bölümde eklemelerinizi yaparak yeni dosyanizi kaydedebilirsiniz.

Zaman zaman sablonlari temel alarak ürettiginiz Web sayfalarindan bazilarim sablonun koymus oldugu belli kurallari bozarak degisik bir sekilde düzenlemek istersiniz. Bu tür esneklikler degisik türde sayfalar kullanildiginda ise yarayacaktir. Sablona baglanmis olan bir Web sayfasinin bagli oldugu sablonla ilgili bütün baglarini kesmek ve onu istediginiz gibi düzenlenebilir hale getirmek için belgenin üzerine çift tiklayin Dreamweaver Web editörü ile açin.

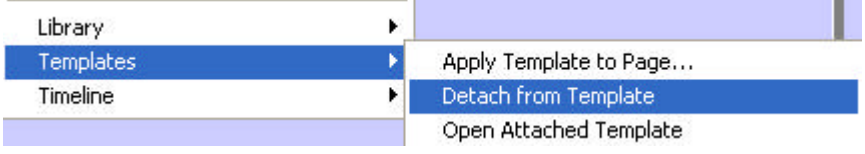

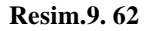

Belge açildiginda **MODIFY** menüsünden *TEMPLATES* \* *Detach From Template* komutunu çalistirin. Bundan böyle bu belge üzerinde istediginiz degisiklikleri yapabilecek, sayfanin görünümünü istediginiz gibi degistirebileceksiniz.

#### **9.14.3.Kütüphane ile Çalismak**

Dreamweaver web sayfalarini standartlastirmak isteyen web tasarimcilarina sablonlara ek olarak bir de kütüphaneler kullanma seçenegi veriyor. Kütüphaneleri açiklamak için basitçe su örnegi verebiliriz. Bütün web sayfalarinizda kullanmakta oldugunuz bir resim var diyelim. Sayfalarda sablon kullanmak istemiyor ancak bu resmi degisecegini tahmin ediyorsaniz, bu durumda bu ögeleri bir kütüphane haline dönüstürüp web sayfalariniza ekleyebilirsiniz. Bu durumda, ileride degisiklik yapmak istediginizde, sadece kütüphanedeki tanimini degistirmeniz yeterli olacaktir. Yaptiginiz degisiklik bu kütüphaneyi kullanan bütün Web sayfalarina otomatik olarak uygulanacak. Böylece sayfalari tek tek açip degisiklik yapmak zorunda olmayacaksiniz.

Kütüphaneler bir bakima sablonlara benzer, ancak daha esnek web tasarimlari söz konusu oldugunda kullanilir. Sablonlar bir sayfanin genel görünüsüne müdahale etmek istediginiz zamanlarda oldukça kullanislidir. Ancak degisik tasarimli sayfalarda ortak alanlar kullanmaniz söz konusu oldugunda, bu alanlari kütüphanelerden çekerek kendinize daha verimli bir çalisma ortami hazirlayabilirsiniz.

Bir kütüphaneden bir elemani bir Dreamweaver belgesine eklediginizde Dreamweaver HTML kodunda degisiklik yaparak bu elemanin görüntülendigi yere özel kodlar ekler. Bu kodlar içerisinde orijinal kütüphaneye bir referans yer alir. Böylece, kütüphane elemanini degistirdiginizde Dreamweaver dosyalari teker teker açip referanslarini kontrol ederek dosyalari yeni tasarima göre güncelleyebilir.

Eger bir Web sitesinde kütüphaneler kullaniliyorsa, Dreamweaver web sitesinin klasörünün içerisinde **LIBRARY** adinda bir klasör olusturur ve kütüphane tanimlarini içeren sayfalari bu klasörün içerisine kaydeder. Her kütüphane elemanini ayri ayri tanimlayabilir, adini degistirebilir veya üzerine çift tiklayarak düzenleyebilirsiniz.

Bir web sayfasi içerisindeki tasarim parçalarindan resim, metin, tablo vs... herhangi birini bir kütüphane elemani haline dönüstürebilir ve diger Web sayfalarinizda kullanabilirsiniz. Kütüphane elemani olarak kullanmak istediginiz nesneyi bos bir Dreamweaver web düzenleme penceresinde yazin, çizin ve seçili duruma getirin.

Bu nesne artik kütüphane elemani olmaya hazirdir. Bunun için **MODIFY** menüsünden *LIBRARY* \* *Add Object To Library* komutunu çalistirin. Bu komutu çalistirdiginizda ekranin saginda Dreamweaver'm kütüphane penceresi açilacak ve seçmis oldugunuz alan bir kütüphane elemani olarak bu pencereye eklenecektir. Asagidaki örnek resimde bir resim ve metin içeren bir tablonun tamami kütüphane elemani olarak tanimlanmistir.<br>File Edit View

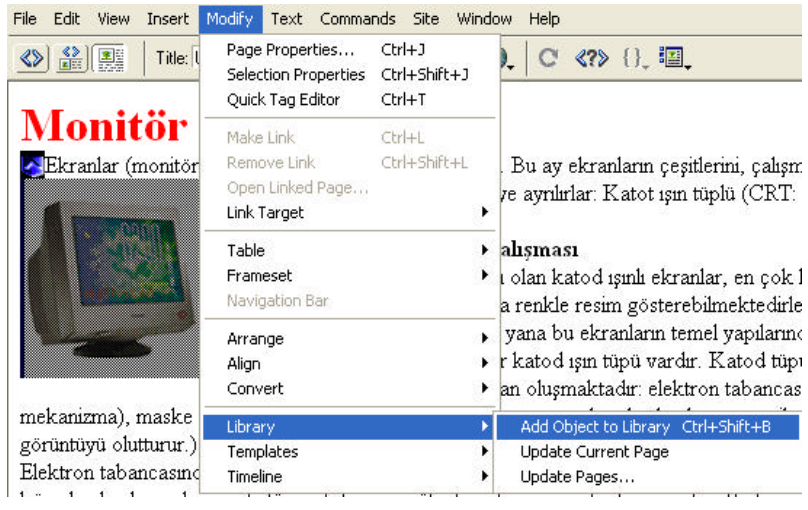

**Resim.9. 63**

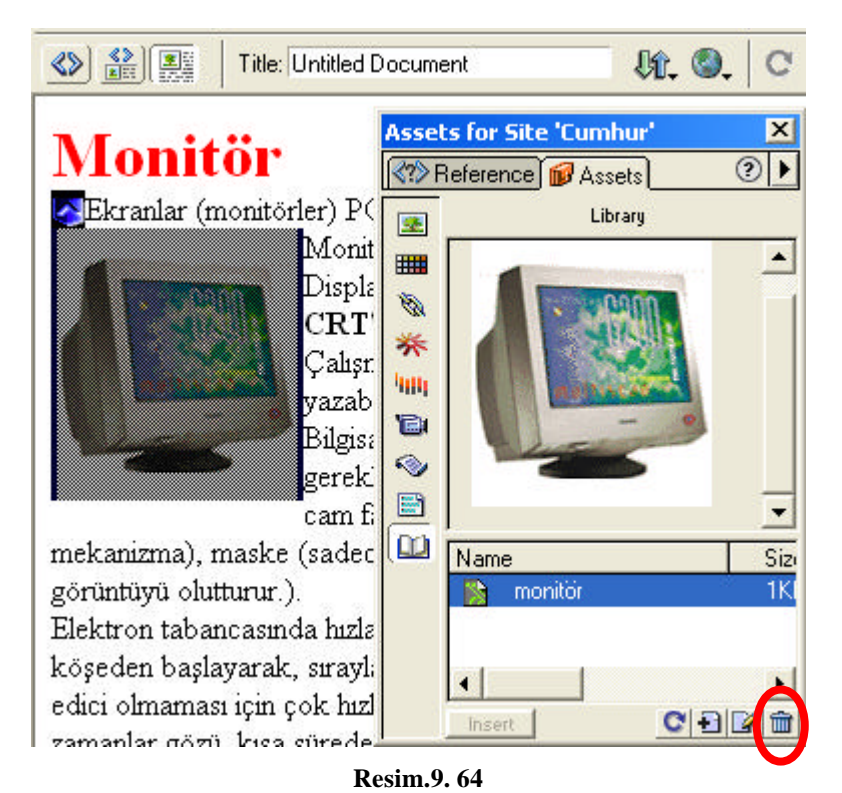

Bu yöntemi kullanarak degisik içerikleri olan ve degisik amaçlara hizmet eden istediginiz kadar farkli kütüphane elemani tanimlayabilirsiniz. Unutmamaniz gereken bir nokta var. Kütüphane elemanlarinin isimlerini seçerken dikkatli olmak ve kafanizi karistirmamak çin isimleri akilda kalici ve içeriginin ne oldugunu gösterici isimleri tercih etmemiz gerekir.

Herhangi bir kütüphane elemanindan memnun degilseniz, veya artik isinize yaramiyorsa, hemen silebilirsiniz. Silme islemini gerçeklestirmek için kütüphane penceresini açin, ilgili kütüphane elemanini seçili duruma getirin ve pencerenin sag alt tarafindaki üzerinde çöp tenekesi simgesi olan dügmeye basin. Ekrana gelecek olan ve silme islemini onaylamanizi isteyen diyalog kutusuna **EVET** cevabini verdiginizde kütüphane elemani tarihin karanlik raflarina kaldirilacaktir.

Simdi sitenizin içerisindeki herhangi bir web sayfasinin üzerine çift tiklayin ve düzenleme penceresinde açin. Amacimiz bu sayfanin içerisine kütüphaneden tasarlamis oldugumuz parçayi alip koymak olacak. Bunun için Web sayfasi açildiktan sonra **WINDOW** menüsünden *LIBRARY* komutunu çalistirin ve kütüphane penceresini ekrana getirin. Kütüphane penceresinden sayfa içerisinde kullanmak istediginiz kütüphane elemanini bulun, fare imleci ile sürükleyin ve sayfanin içerisinde kullanmak istediginiz alana birakin. Kütüphane elemaninin içerigi sayfanin içerisine yapistirilacak ve farkli bir arka plân ile gösterilecektir.

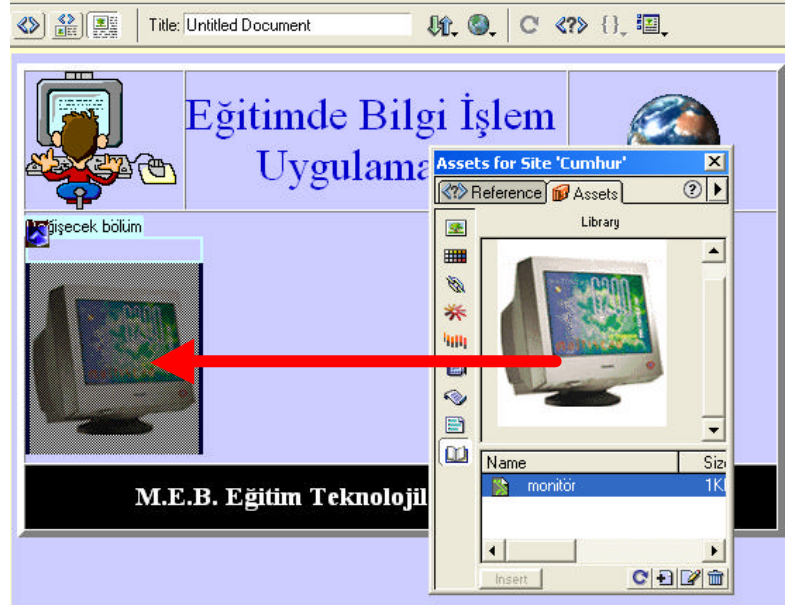

**Resim.9. 65**

# **9.14.4.Kütüphane Elemanlarini Degistirmek**

Web sayfalarinda kullanmis oldugunuz kütüphane elemanlarini degistirmeniz gerekebilir. Örnegin kütüphane elemani olarak seçtigimiz bir tablonun içerisindeki metne ekleme yapmak isteyebiliriz. Dreamweaver ile bu degisiklikleri sadece kütüphane elemaninin üzerinde gerçeklestirip diger bütün Web sayfalarinda otomatik olarak gerekli güncellemelerin yapilmasini saglayabiliriz.

Bunun için önce SITE dügmesine basip site haritasini ekrana getirmek gerekiyor. Site haritasi ekrana gelince, degistirmek istedigimiz kütüphane elemanini bulacak ve üzerine çift tiklayacagiz. Kütüphane elemani bos bir web düzenleme penceresinin içerisinde açilacaktir. Bu pencere içerisinde istediginiz degisiklikleri yapabilirsiniz.

Bu degisiklikleri gerçeklestirdikten sonra **FILE** menüsünden *CLOSE* komutunu çalistirip düzenlemeyi bitirebilirsiniz. Bu komu tu çalistirdiginizda ekrana gelecek ve size "dosyayi kaydetmek istiyor musunuz?" sorusunu soracak olan diyalog kutusuna EVET cevabini verin. Dosyadaki güncellemeler kaydedilecektir. Kayit islemi bittikten sonra ekrana bir diyalog kutusu gelecek ve bu diyalog kutusu içerisinde bu kütüphane elemanini kullanan Web sayfalarinin bir listesi görülecektir. Bu listedeki Web sayfalarini seçili duruma getirin ve *UPDATE* dügmesine basin. Bütün güncellemeler yapilacaktir.

# **9.15.Menü Olusturmak**

Dreamweaver ile bu tür link'ler içeren bir aktif menü olusturmak için önce menüyü içerecek olan web sayfasini web sayfasi düzenleme penceresi içerisinde açin. Web sayfasini açtiktan sonra içerisinde menüyü yerlestireceginiz alani hazirlayin.

Dört elemani olan bu menüde iki adet sitenin içerisine, iki adet de sitenin disarisina link bulunuyor. Simdi sirada bu link'lere gitmemizi saglayacak olan menüyü olusturmak var. ilk is olarak **INSERT** menüsünden *FORM OBJECT \* JUMP MENU* komutunu çalistirin. Bu komutu çalistirdiginizda ekranda asagidaki gibi bir diyalog kutusu ile karsilasacaksiniz.

Bu diyalog kutusu içerisindeki seçenekleri kullanarak menü elemanlarini adim adim

tanimlayabilirsiniz. Birinci eleman **TEXT** bölümünde "unnamedl" olarak karsimizda duruyor. Bu bölüme gelin ve ilk elemanin adini yazin, bizim örnekte "Anakart" yaziyoruz. Buraya yazdiginiz metin menünün içerisinde görülecektir. Simdi, menüde bu eleman seçildiginde gidilecek olan Web sayfasini belirlemek için hemen alttaki **WHEN SELECTED GOTO URL** isimli metin kutusuna gelin. Burada, eger Web sitesinin içerisindeki bir sayfaya link vermek istiyorsaniz **BROWSE** dügmesine basip ekrana gelecek olan diyalog kutusunu kullanarak gitmek istediginiz web sayfasini belirleyebi1irsiniz.

Bu ayari yaptiktan sonra diyalog kutusunun sol üst tarafinda, üzerinde **+** isareti olan dügmeye basin. Menü seçeneklerinin arasina bos bir seçenek daha eklenecektir. Yine bir önceki teknigi kullanarak bu menü elemaninin da adim ve adresini belirleyebilirsiniz. Bu yöntemi kullanarak menü elemanlarini teker teker belirleyin. Yeni menü elemani ekledikçe diger elemanlar diyalog kutusunun üst tarafindaki listede isim -> adres seklinde listelenecektir.

Linkleri hazirladiktan sonra yukaridaki listenin sag üst tarafindaki yukari ve asagi oklari kullanarak bir elemanin liste içerisindeki yerini degistirebilir, yanlis girdiginiz bir elemani sol üst tarafta üzerinde **-** isareti olan dügmeye basarak silebilirsiniz.

Normalde, bir internet kullanicisi bu menüden bir elemani seçtiginde link'in isaret ettigi Web sayfasina otomatik olarak yönlendirilecektir. Ama menünün yaninda bir de **GIT** dügmesi görüntülemek istiyorsaniz, bu diyalog kutusu içerisindeki **INSERT GO BUTTON AFTER MENU** seçenegini aktif hale getirin. Bunu yapinca sag tarafinda üzerinde **GO** yazan bir dügme görüntülenecektir. Bu dügmenin üzerinde yazan yaziyi da üzerine tiklayip özellikler diyalog kutusu içerisinden degistirebilir **"GIT"**, seklinde koyabilirsiniz.

# **9.16. Sayfalarinda Etkilesimli Dügmeler**

Öncelikle dügme dedigimizde neyi ifade etmeye çalistigimizi açiklayalim. Bir dügme aslinda iki adet resimden olusur, GIF veya JPEG formatinda olabilir. Bu iki resimden birincisi web sayfasi yüklendiginde ekranda görünür, ikincisi ise HTML kodunda gizli olarak bekler. Sayfayi ziyaret etmekte olan internet kullanicisi fare imleci ile dügme olarak ayarlamis oldugunuz resmin üzerine gelince bu resim silinir, yerine arka planda beklemekte olan ikinci dügme resmi görüntülenir. Örnegin orijinal dügme resmi mavi ise, fare imleci üzerine getirildiginde ayni dügmenin kirmizi renkli bir versiyonu gösterilir. Böylece resmin bir orijinal hali olur, bir de fare imleci üzerine geldiginde gösterilen hali. Renk ve sekil degistirilen dügmeler ile kullanicilari etkileyen çok hos tasarimli Web sayfalari hazirlamak mümkündür.

Elbette, dügmelerin tasarimi ve sekli tamamen sizin resim çizme veya internetten resim seçebilme yeteneginize bagli. Bu arada, dügmeleri sadece link'ler olarak da düsünmelisiniz. Örnegin iki fotografi bu sekilde ayarlayarak fare imleci üzerine geldiginde degisen fotograflar da elde edebilirsiniz.

Ise baslamadan önce dügme olarak kullanacaginiz resimleri hazirlamaniz gerekli.

Resimleri hazirladiktan sonra simdi içinde dügme olusturmak istediginiz Web sayfasini açin. Resmin (daha dogrusu dügmenin) görüntülenmesini istediginiz yere imleci getirin, imleci getirdikten sonra dosyayi kaydedin. Hemen arkasindan **INSERT** menüsünden *ROL-LOVER IMAGE* komutunu çalistirin. Bu komutu çalistirdiginizda ekranda asagidaki gibi bir diyalog kutusu ile karsilasacaksiniz.

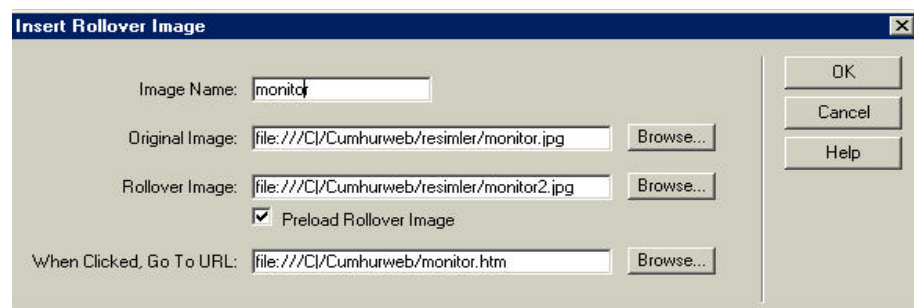

#### **Resim.9. 66**

Bu diyalog kutusu içerisinde **Image Name** bölümünde dügmeye bir isim verin. Macromedia

Dreamweaver default olarak buraya bir isim verecektir. Isterseniz aynen birakabilir, isterseniz de degistirebilirsiniz. Bundan sonra **Original Image,** ekrana gelecek olan diyalog kutusunu kullanarak Web sayfasi açildiginda ilk olarak görüntülenecek olan resmi seçin. Resmi seçtikten sonra **SELECT** dügmesine basin ve tekrar bu diyalog kutusuna geri dönün. Resmin adresi metin kutusunun içerisine alinacaktir.

Simdi bir alt bölüme inin ve **Rollover Image** bölümüne gelip **BROWSE** dügmesine basin. Burada da resmin ikinci halini bulup **SELECT** dügmesine basin. Dügmenin ikinci halini, yani fare imleci üzerine geldigi sirada gösterilecek olan resim dosyasini da belirlemis oldunuz.

Resimleri belirledikten sonra diyalog kutusunun bir alt bölümündeki **Preload Rollover Image** seçeneginin aktif olmasina dikkat edin. Bu seçenek aktifken Web sayfasi yüklendiginde resmin ikinci hali de Web tarayicisi tarafindan yüklenir ve fare imleci üzerine geldiginde bu resim aninda gösterilir. Aksi takdirde fare imleci üzerine geldiginde kullanici bu resmin yüklenmesini beklemek zorunda kalacaktir.

Bu ayari da kontrol ettikten sonra diyalog kutusunun en altina gelin ve burada **Go To Url** bölümünde **BROWSE** dügmesine basarak bu dügmeye tiklandiginda ekrana getirilecek olan Web sayfasini ayarlayin. Eger buradan baska bir Web sitesine link vereceksiniz. Bu link'in adresini bu metin kutusunun içerisine direkt olarak girebilirsiniz. (Ancak;basina http:// eklemeyi unutmayin).

Ayarlarimiz tamam, artik Ok dügmesine basip bu diyalog kutusunu kapatabiliriz.

Diyalog kutusu kapatildiginda ekranda dügmenin birinci halini göreceksiniz. Dreamweaver penceresinde fare imlecinin degisimini izleyemezsiniz. Bunun için **CTRL + S** tuslarina basin ve dosyayi kaydedin. Daha sonra **F12** tusuna basarak Web sayfasini Web tarayiciniz içerisinde görüntüleyin. Dügmelerinizin çalismakta oldugunu göreceksiniz.Dügmeleri çerçeveli sayfalarda kullanirken, link'leri ayarladiktan sonra Web sayfasinin içerisinde üzerine tiklayin ve özellikler penceresinin alt bölümündeki **TARGET** seçenegini kullanarak isaret edilen Web sayfasinin hangi çerçeve içerisinde açilacagini belirlemeyi unutmayin.

# **9.17. Katmanlar (Layers)**

Ileri seviye web tasarimlari için en fazla kullanilan seçeneklerden biri olan katmanlar (layers) yeni nesil web sayfalarinda birbirinden güzel tasarim imkanlari sagliyor. Katmanlar sayesinde hazirladiginiz web sayfasindaki istediginiz elemani istediginiz konuma yerlestirebiliyorsunuz. Tablolarda bulunan sinirlamalarin katmanlarda bulunamamasi, her katmanin ayri ayri biçimlendirilebilmesi ve katmanlara DHTML efektlerini uygulama olanaginin olmasi pek çok tasarim ögesini web sayfalarinda pek pratik bir sekilde uygulayabilme imkani veriyor. Ilk bakista uygulanmasi biraz karisik görünen katmanlari web sayfalarinin üzerinde istediginiz gibi yerlestirebileceginiz küçük kutucuklar olarak düsünebilirsiniz. Yerlesimini serbest olarak ayarlayabileceginiz bu kutucularin içerisinde metin, resim, animasyon gibi her seyi yerlestirebilibilrisiniz. Her kutucugu ayri bir Web sayfasi olarak da yorumlamak mümkündür.

Bir web sayfasinin içerisine koyabileceginiz her türlü nesne bu Web sayfasinin içerisindeki bir katmanin içerisine ne konabilir. Katmanlar sayesinde bir Web sayfasina koymak istediginiz, ögenin; piksel cinsinden yerini belirleyebilirsiniz. Böylece tasarim ayarlarinizi tam bir keskinlikle uygulama imkaniniz olur. Bu arada katmanlari üst üste de yerlestirebilir ve hangi katmanin üstte, hangisinin altta oldugunu belirleyebilir, hatta istediginiz katmanlari görünmez hale bile getirebilirsiniz.

Katmanlar iki ayri standarTA göre islenirler. Bu standartlardan birincisinin adi "CSS layers", digerinin adi ise "Netscape layers" olarak belirlenmistir. Web tasariminda bu iki standart da kabul görmekle beraber isleyisi farklidir. CSS Layer seçenekleri kullanildiginda Web sayfasinin içerisindeki elemanlar stil sayfalari tanimlari ile ayarlanirlar. "Netscape layers" standardi kullanildiginda ise katmanlarin yerlesimi Netscape'in LAYER ve ILAYER takilari ile gösterilirler.

CSS standardinda hazirlanan sayfalar hem internet Explorer 4.0 hem de Netscape Navigator 4.0 ve bu programlarin yukari sürümleri tarafindan destekleniyor. Diger standart ise sadece Netscape Navigator tarafindan destekleniyor.

Sayfaya bir katman eklemek için **INSERT** menüsünden **Layer** komutunu çalistirin. Her katmanin sol üst kösesinde küçük bir kutucuk vardir. Adi geçen bu kutucuga tikladiginizda katman seçili duruma gelecek ve katman çerçevelerinde küçük tutmaçlar görüntülenecektir. katmanin boyutlarini bu tutmaçlari kullanarak degistirebilirsiniz. Katmanin sayfa içerisindeki konumunu degistirmek için de bu küçük kutucuktan tutup sürüklemeniz gereklidir. Siz katmanlari tutup sürüklerken ekranin alt tarafindaki özellikler diyalog kutusu içerisinde katmanin web ekranindaki yerlesim ve boyut koordinatlari ekranda görünecektir.

Katmanlari ekranda dolastirmak için sadece fareye mahkum degilsiniz. Zaten düzenli, sabit boyutlu parçalardan olusan web sayfalarinda bu tür ayarlar kesin pikseller hesabi ile yapilir. Bu özellikler penceresinin içerisindeki alanlari kullanarak katmanlari istediginiz yere tam olarak yerlestirebilir, genislik ve yüksekliklerini tam olarak ayarlayabilirsiniz. Asagidaki örnek resmi inceleyelim.

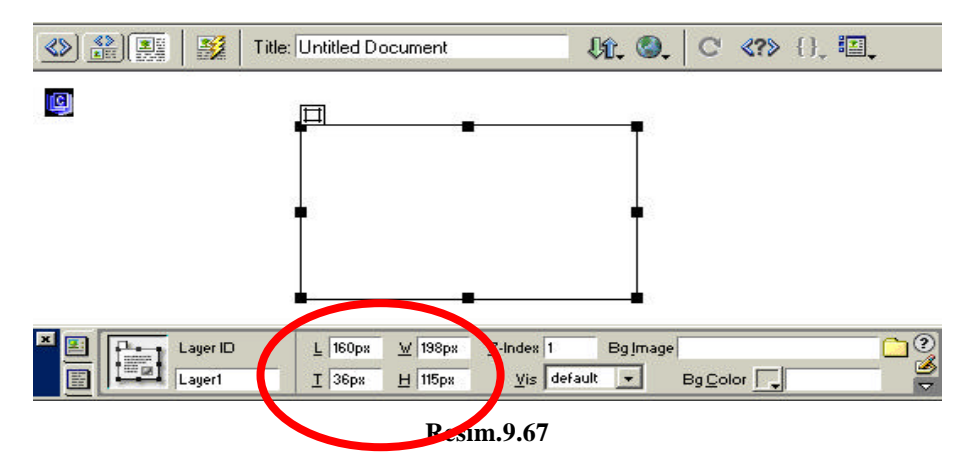

Bu web sayfasinda bir adet katman bulunuyor. Bu katman ekranin solundan 160 piksel, üstünden 36 piksel uzakligindan basliyor. Genisligi 198, yüksekligi is e 115 piksel. Bu sayilari resimde yuvarlak içerisine açilmis olan bölümden görebiliyor ve degistirebiliyoruz.

Bu bölümde, katmanlarin görsel olarak degistirebilecegimiz özelliklerinden bahsedecegiz. Öncelikle, bir Web sayfasinda birden fazla katman varsa, bunlardan hangisini nasil seçeceginize bakalim. Katmanlarin üzerine tiklayarak seçebiliriz, ancak bunun daha kolay bir yolu daha var. Bunun için katmanli web sayfasi açik durumdayken **WINDOW** menusunu açin ve **LAYERS** komutunu çalistirin. Ekranda sag tarafta küçük bir pencere içerisinde o anda web sayfasinin içerisine çizilmis olan katmanlarin isimlerini göreceksiniz. Buradaki isimlerin üzerine tiklayarak istediginiz katmani seçili duruma getirebilirsiniz.

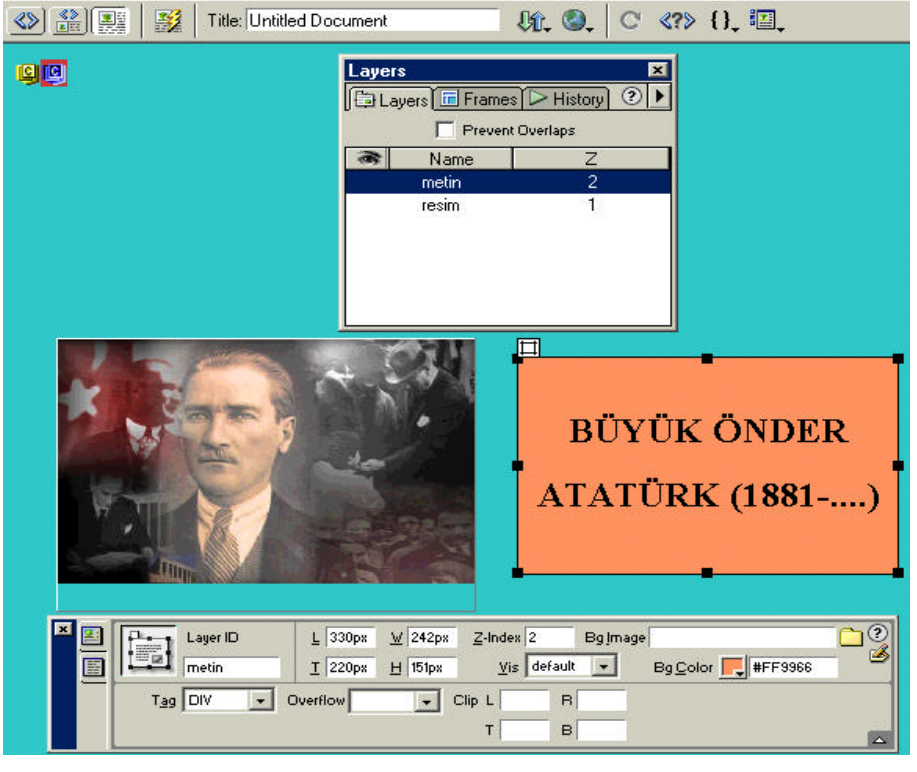

**Resim.9. 68**

Simdi her katmanin hangi özelliklerinin oldugunu ve özelliklerin nasil degistirilecegine bir göz atalim. Katmanlarin görsel özelliklerini sayfanin alt tarafindaki özellikler penceresinden görüyor ve degistiriyoruz. Bu pencereden yola çikarak, soldan saga degistirebilecegimiz seçeneklere göz atacagiz.

**1. LAYER ID (katmanin adi):** Bir Web sayfasinin içerisinde tanimlanmis olan her katmanin bir adi vardir. Katmanlara akilda kalici isimler vererek çalismalarinizi kolaylastirabilirsiniz.

**2. LEFT (soldan uzaklik):** Bir katmanin içinde görüldügü Web tarayicisi penceresinin sol çerçevesinden piksel cinsinden uzakligi bu bölümden ayarlanir.

**3. TOP (üstten uzaklik):** Bir katmanin içinde görüldügü Web tarayicisi penceresinin üst çerçevesinden piksel cinsinden uzakligi bu bölümden ayarlanir.

**4. WIDTH (genislik):** Katmanin genisligi (piksel cinsinden).

**5. HEIGHT (yükseklik):** Katmanin yüksekligi (piksel cinsinden).

**6. Z-INDEX:** Katmanin öncelik sirasi

**7. VISIBILITY:** Katmanin görüntülenme seçenegi (HIDDEN seçenegini aktif yaparsaniz katman ekranda görüntülenmez).

**8. BG IMAGE:** Katmanin arka planina duvar kagidi olarak bir resim dösenmesini istiyorsaniz resmi buradan belirleyebilirsiniz.

9. BG COLOR: Katmanin arka plan rengini buraya tiklayarak seçebilirsiniz.

**10 .TAG:** Katmanin hangi dil standardina göre görüntülenecegini belirler. **DIV** olarak birakabilirsiniz.

**11. OVERFLOW:** Eger katmanin içerisindeki metin veya resimlerin boyutu katmanin disina çikarsa ne olacak? VISIBLE seçenegini kullanirsaniz içerik görüntülenir, **SCROLL** seçenegini kullanirsaniz katmanin kenarlarinda kaydirma çubuklari görüntülenir. Eger **HIDDEN** seçenegini kullanirsaniz katman sinirlarindan sonraki bölümler kirpilir.

### **9.18. Sunucuya Dosya Gönderme**

Bilgisayarinizin sabit diskinde hazirladiginiz web sayfalari içeren bir web sitesini, internet üzerinden diger internet kullanicilari ile paylasmak tek amaciniz degil mi? Bunun için internet üzerinde herhangi bir sekilde bir web alani elde ettikten sonra (ücretli veya ücretsiz, fark etmez) bilgisayarinizdaki dosyalari internet üzerinden bu alana yollayip diger internet kullanicilarinin kullanimina açabilirsiniz.

Genelde bu tür "dosya gönderme" islemlerinde FTP protokolü kullanilir. FTP, internet üzerinden bir bilgisayardan digerine dosya göndermek üzere kullanilan bir protokoldür. Kendi bilgisayarinizdaki dosyalari karsi taraftaki bilgisayara gönderebilmek için bir FTP programi kullanabilirsiniz. Bu programlar arasinda CuteFTP en çok olarak kullanilanidir. Ancak Dreamweaver ile artik bu tür programlari kullanmaniza gerek kalmiyor. Çünkü, Dreamweaver içerisinde FTP ile karsi tarafa dosya göndermek, dosyalari senkronize etmek ve bunun gibi bir dizi transfer islemini gerçeklestirmek için kullanilabilecek seçenekler geliyor. Bu bölümümüzde bu konuya derinlemesine girecegiz.

Ister Dreamweaver olsun ister baska herhangi bir FTP programi olsun, size ayrilmis olan alana internet üzerinden Web sayfalarinizi göndermek için elinizde üç ana ögenin bulunmasi gerekiyor.

1. Karsi taraftaki bilgisayarin FTP adresi

2. Bu FTP alanina baglanmak için gerekli olan kullanici adi

3. Bu kullanici adi ile beraber kullanilacak olan sifre ister bedava ister parali olsun, bir web sunucusundan alan aldiginizda, bu üç bilgi size mutlaka verilir. Eger kullanici adinizi ve sifrenizi biliyor da FTP adresini bilmiyorsaniz bunu da o web servisinin yardim veya destek bölümlerine bakarak bulabilirsiniz. (Bkz. "Ücretsiz Web Alani Alma" konusu)

Bu bilgileri aldiktan sonra Web sitenizi Dreamweaver ile aynen karsi tarafa transfer edebilirsiniz. Bu is için sitenizin harita görünümünü kullanacaksiniz. Birazdan anlatacagimiz örnekte "Ücretsiz Web Alani Alma" konusunu islerken **www.geocities.com** adresinden oldugum hesabi kullanacagim.

# **9.18.1. Dosya Gönderme Ayarlarinizi Yapin**

Dreamweaver uygulamasini çalistirin ve SITE menüsünden *Open Site* komutunu çalistirip göndermek istediginiz Web sitesini aktif hale getirin. Eger Dreamweaver ile sadece tek bir site üzerinde çalisiyorsaniz bunu yapmaniza gerek yoktur çünkü gerekli site otomatik olarak açilacaktir. Sitenizi açtiktan sonra hizli erisim araç çubugundan **SITE** dügmesine basin ve site haritasini ekrana getirin. Site haritasi ekrana geldiginde bu pencerenin **SITE** menüsünden **Define Sites** komutunu çalistirin.

Bu komutunu çalistirdiginizda, ekranda bir diyalog kutusu görüntülenecek ve Macromedia Dreamweaver içerisinde tanimlamis oldugunuz Web sitelerinin bir listesini göreceksiniz. Buradan, dosya göndermek ayarlarini yapmak istediginiz web sitesini seçin ve **EDIT** dügmesine basin.

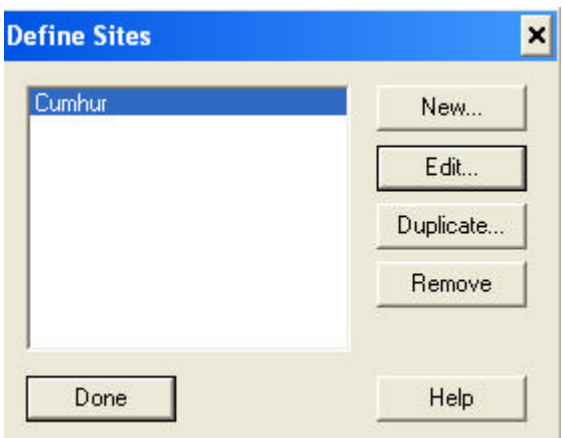

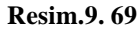

Bu dügmeye bastiginizda ekranda Web sitesinin o anki ayarlarinin görüntülendigi bir diyalog kutusu göreceksiniz, bu diyalog kutusunun sol tarafindaki listeden *Remote Info* üzerine tiklayin. Sol taraftaki alanin degistigini göreceksiniz. Burada, *Access* kismini FTP olacak sekilde ayarlayin. Alt taraftaki ayarlari da asagidaki bilgiler isiginda doldurun**.** 

**FTP HOST** Dosya göndermek için kullanacaginiz FTP adresi.

**HOST DIRECTORY** Baglanilacak olan FTP sunucusunda gidilecek olan klasör. Eger özel bir klasörünüz yoksa **/** olarak birakabilirsiniz.

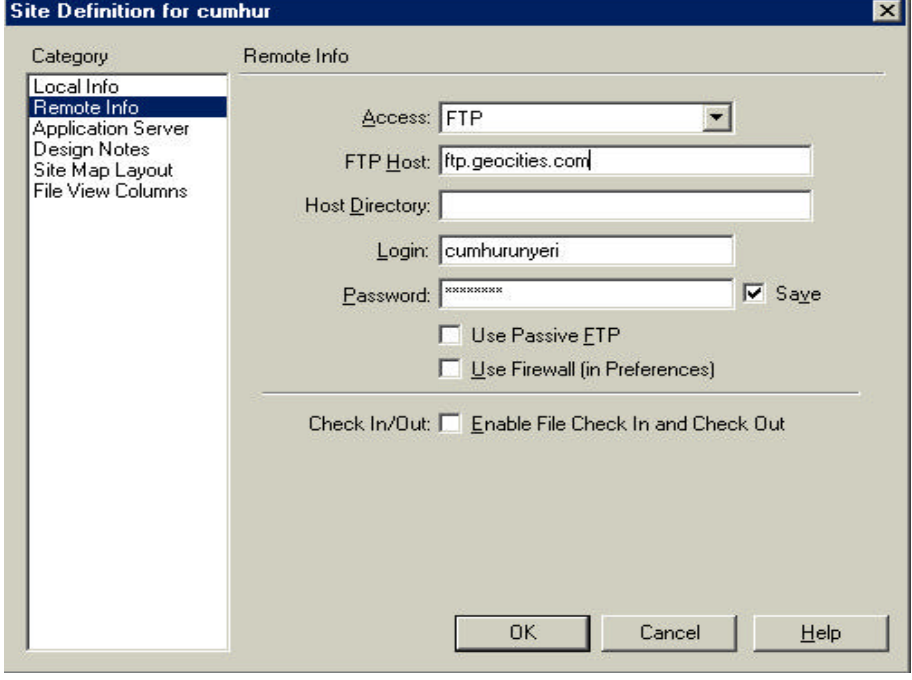

**Resim.9. 70**

**LOGIN FTP** Sunucusuna baglanmak için gerekli olan kullanici adi.

**PASSWORD** Kullanici adi ile birlikte kullanilacak olan sifre.

Dreamweaver'in sifreyi aklinda tutmasini ve her seferinde size sormamasini istiyorsaniz bu diyalog kutusu içerisinde **SAVE** seçenegini aktif hale getirin. Eger bir ofisten Internet'e baglaniyorsaniz bu durumda **USE FIREWALL** seçenegini aktif hale getirmeniz gerekebilir. Bu durumda **FIREWALL** bilgilerini ofisinizin sistem yöneticisinden almalisiniz. Ayrica, bazi FTP sunucularina baglanirken **PASSIVE FTP** adi verilen bir transfer modu kullanmaniz gerekebilir.

Bu bilgiler isiginda ayarlarinizi yaptiktan sonra OK dügmesine basin ve diyalog kutusunu kapatin. Artik bu diyalog kutusu ile isiniz kalmadi, çünkü dosya transfer ayarlarinizi yaptiniz. **DONE** dügmesine basin ve ekradaki diyalog kutusunu da kapatin. Bundan sonra sira dosyalan göndermeye geldi. **9.18.2. Dosya Gönderme Islemi**

Dreamweaver kullanarak bir FTP sitesine web sayfalarinizi göndermek için ilk önce ayarlari düzgün

olarak yapmaniz gerekli. Ayarlarda bir sorun yoksa artik site haritasi penceresine geçebiliriz. Burada en son üst kösedeki dügmeye basin ve karsi taraftaki FTP alaninin içerigini gösterme seçenegini de aktif hale getirin.

Bu dügmeye bastiginizda site haritasinin sag bölümünde Web sitenizin içerisindeki dosyalar ve klasörler, sol taraftaki bölümünde ise karsi taraftaki FTP sunucusunun içerigi görüntülenecektir. Su anda sol taraf bostur, çünkü henüz **FTP** sunucusu ile baglanti yapilmamistir. Site haritasi penceresindeki **CONNECT** dügmesine basin ve baglantinin saglanmasini bekleyin.

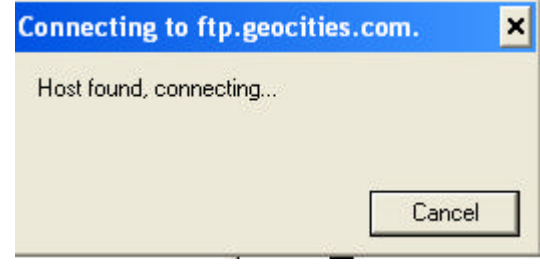

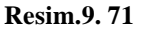

Eger bir sorun çikmaz ve baglanti saglanirsa, baglanti saglandiktan sonra site haritasi penceresinin sol bölümünde baglanmis oldugunuz FTP sunucusunun içerigini göreceksiniz.

Simdi Web sitemizi karsi tarafa rahatlikla içerisinde gönderebiliriz. Bunun için **SITE** menüsünden **SYNCHRONIZE** komutunu çalistirin. Bu komutu çalistirdiginizda ekranda senkronizasyon islemi baslamadan önce yapabileceginiz senkronizasyon ayarlarini görebilirsiniz. Simdi bu seçeneklere bakalim:

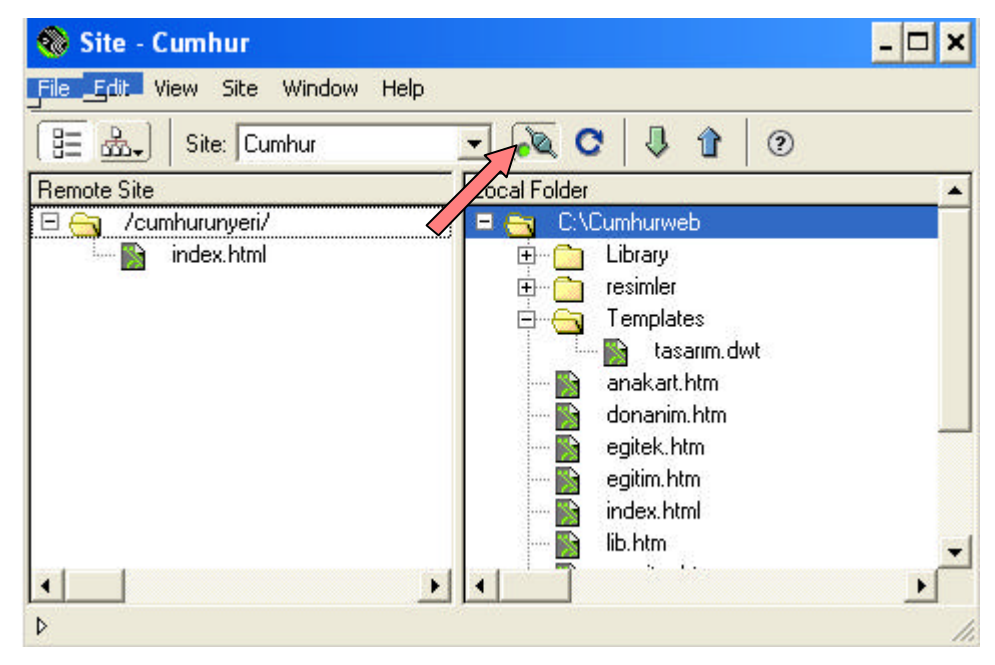

**Resim.9. 72**

| Site - Cumhur                                                                                      |                                                            |                                                                      |            |
|----------------------------------------------------------------------------------------------------|------------------------------------------------------------|----------------------------------------------------------------------|------------|
| Edit<br>File<br><b>View</b>                                                                        | <b>Window</b><br>Help<br><b>Site</b>                       |                                                                      |            |
| 三 짱<br>Sit<br><b>Remote Site</b><br>/cumhuru<br>inde<br>1.1.1.1<br>nol<br>$+$<br>$+$<br>resir<br>Þ | New Site<br>Open Site<br>Define Sites<br><b>Disconnect</b> | Ctrl+Alt+Shift+F5                                                    | ⊚          |
|                                                                                                    | Get<br>Check Out<br>Put<br>Check In<br>Undo Check Out      | Ctrl+Shift+D<br>Ctrl+Alt+Shift+D<br>Ctrl+Shift+U<br>Ctrl+Alt+Shift+U | h.dwt<br>m |
|                                                                                                    | Reports<br>Check Links Sitewide<br>Change Link Sitewide    | Ctrl+F8                                                              |            |
|                                                                                                    | Synchronize<br>Recreate Site Cache                         |                                                                      |            |

**Resim.9. 73**

**Entire Site** Bilgisayarinizdaki bütün Web sayfalarini, resimleri ve klasörleri karsi tarafa gönderir. Eger karsi tarafta daha eski dosyalar varsa bu dosyalar yenileri ile degistirilir.

**Selected Remote Files** Karsi taraftaki FTP alaninda sadece belli dosyalan seçili duruma getirip bu seçenegi kullanarak sadece bu dosyalarinin sizin bilgisayarinizdaki en yeni halleri ile degistirilmesini saglayabilirsiniz

**Put Newer Files To Remote** Sizin bilgisayarinizda daha güncel dosyalar varsa, bunlar FTP sitesine gönderilir **Get Newer Files From Remote** Eger FTP sunucusunda daha yeni dosyalar varsa, bu dosyalar sizin bilgisayariniza transfer edilir.

**Get And Put Newer Files** Yukaridaki iki islem birden yapilir, dosyalarin hangi tarafta oldugu önemsenmez.

Dreamweaver senkronizasyon islemi esnasinda dosyalarin son güncellenme tarih ve saatlerini göz önüne alarak bir karsilastirma yapar. Bu yüzden bir Web sitesini bir kere FTP yolu ile gönderip yayina açtiktan sonra, üzerinde degisiklikler yapip tekrar senkronize etmek istediginizde bir ton dosya bos yere gönderil-mez, sadece degistirilmis olan dosyalar gönderilir.

Eger karsi taraftaki FTP sitesinde sizin Web klasöründe olmayan dosya veya klasörler varsa bu dosyalarin otomatik olarak silinmesi için bu diyalog kutusu içerisinde **Delete Remote Files Not On Local Drive**  seçenegini aktif hale getirin.

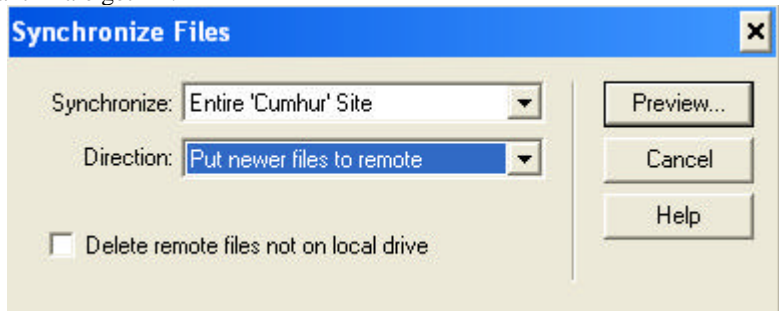

## **Resim.9. 74**

Yukaridaki bilgiler isiginda senkronizasyon ayarlarinizi yaptiktan sonra OK dügmesine basin ve diyalog kutusunu kapatin. Simdi bir süre beklemeniz gerekli. Gerekli FTP islemleri yapilmaya baslanacaktir. Ekrana gelecek olan diyalog kutusu içerisinde transfer islemi baslayacak ve gönderilen dosyalar adim adim görüntülenecektir. Bu arada, eger herhangi bir hata olursa (örnegin içinde Türkçe karakter olan bir dosyayi transfer etmeye çalisiyorsaniz) ilgili hata ekranda görüntülenecek ve diger dosyalar transfer edilmeye devam edilecektir.

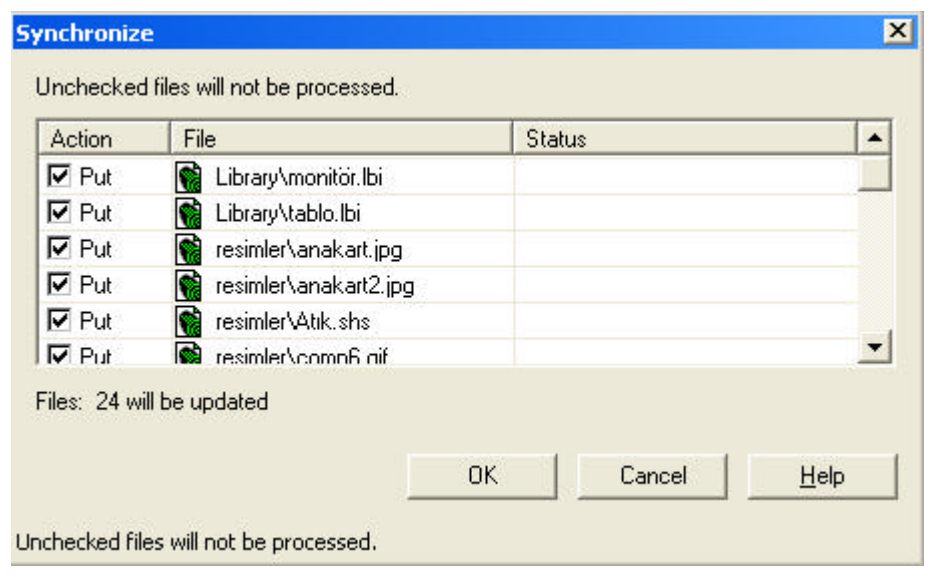

**Resim.9. 75**

Islem devam ederken dosyalarin ne kadarinin gittigini ne kadarinin kaldigini diyalog kutusunun sag alt tarafindaki çubuk grafiginde izleyebilirsiniz. Islem bittiginde ekranda asagidaki gibi bir diyalog kutusu görünecektir. Bu diyalog kutusunun üst tarafinda **SYNCHORIZATION COMPLETE** yazacaktir. Sol alt tarafta da kaç dosyanin gittigini, kaç tanesinin hata verdigini izleyebilirsiniz.

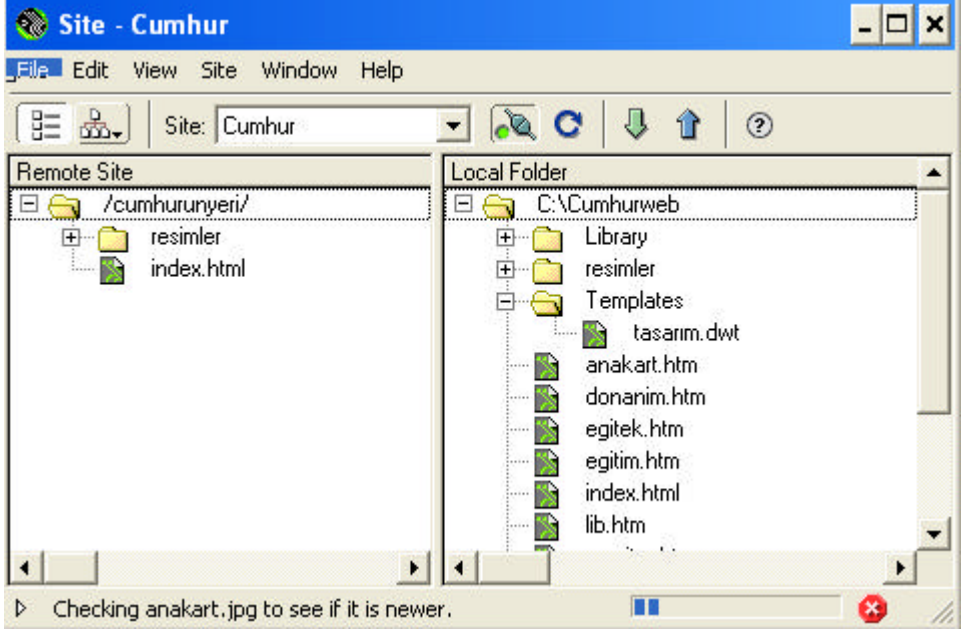

**Resim.9. 76**

# **Ücretsiz Web Alani Alma**

Öncelikle web sayfalarimizi yayinlayabilecegimiz bir Web Server'a ihtiyacimiz var. Bu hizmeti internet üzerinde, parali ve parasiz olarak veren birçok web sitesi mevcut. Simdi kendimize www.geocities.com adresinden, sayfalarimizi yayinlayabilecegimiz bir alan hesabi alalim.

# Build vour Web Site now . . .

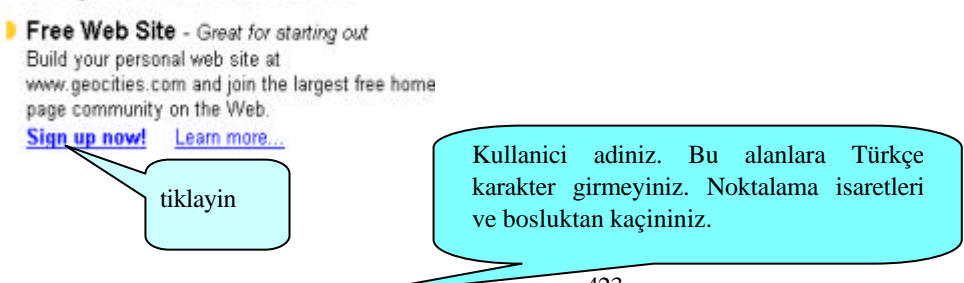

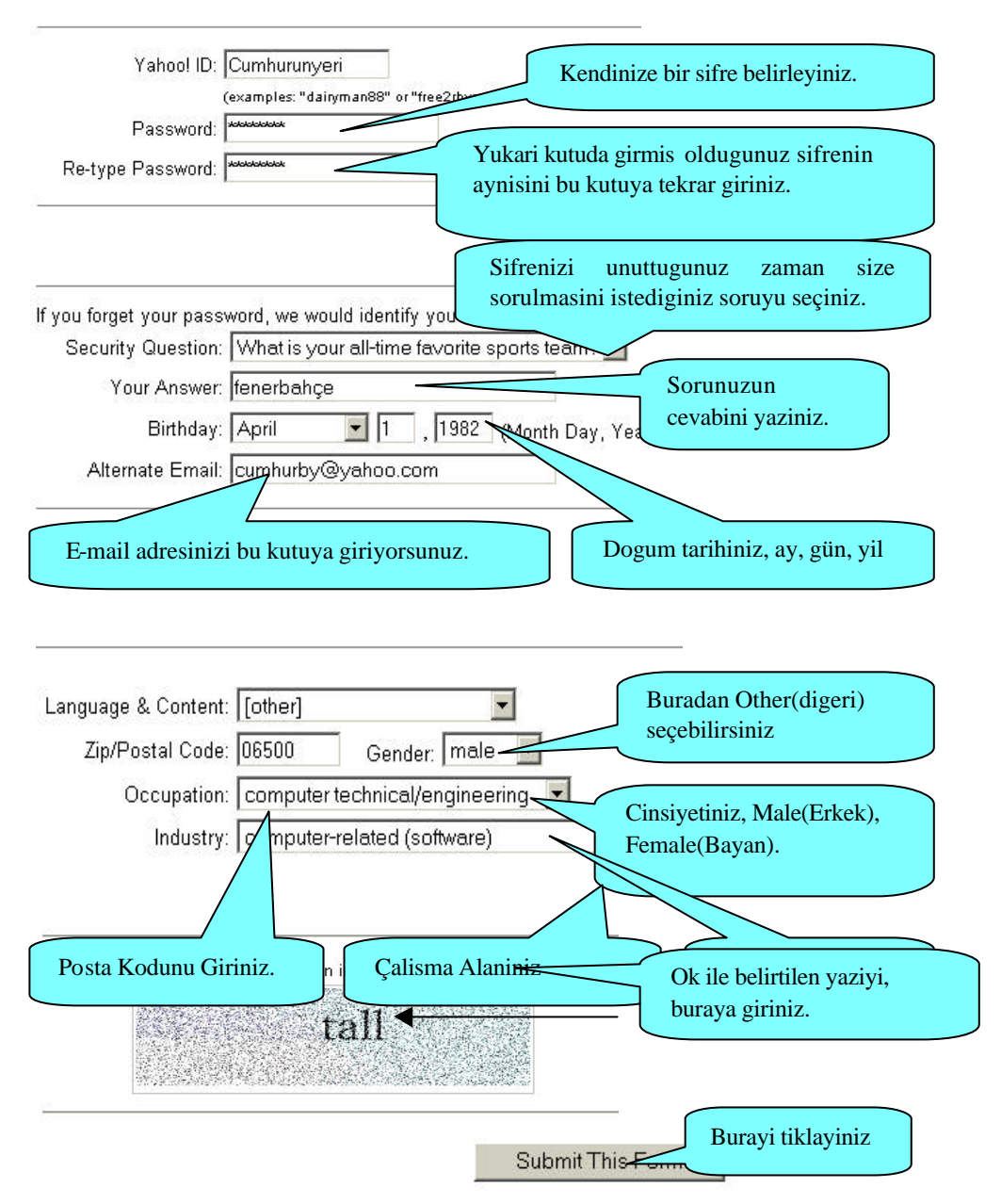

Yukaridaki formda girdiginiz kullanici adi (Yahoo ID), daha önceden bir baskasi tarafindan alinmis ise, web arayüzünde size uyari mesaji çikacaktir. Ayni sekilde formda eksik ve hatali girdiginiz bilgiler var ise sizden düzeltmeniz istenecektir.

#### **Choose a Topic**

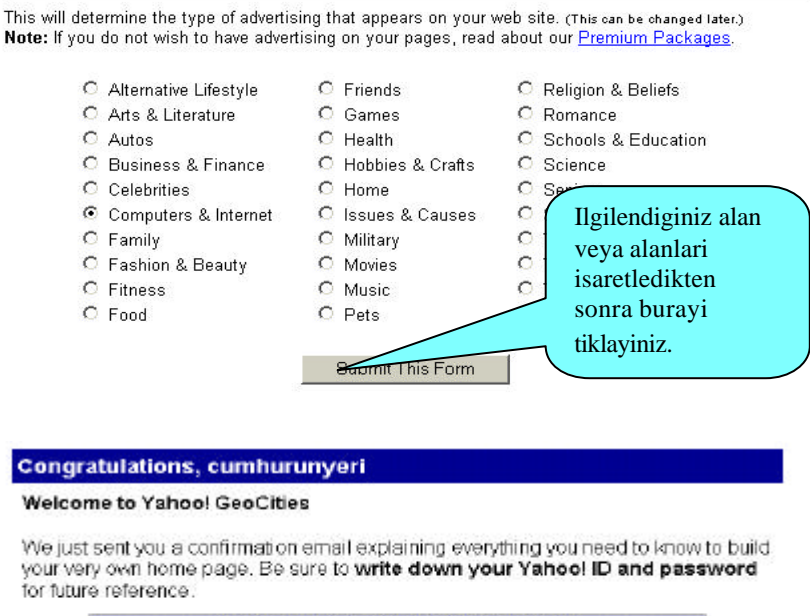

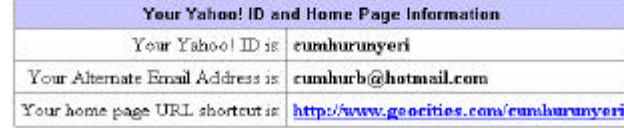

Karsiniza gelen bu ekran size bu isi basardiginizi söylemektedir. Geriye hazirlamis oldugunuz web sayfalarini bu adrese gönderme (upload) islemi kaliyor.